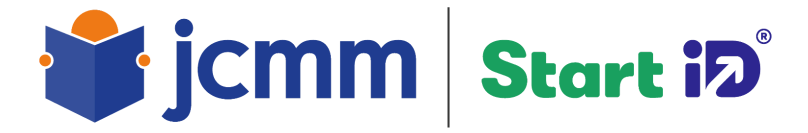

# Start iD

# Uživatelský manuál k registraci studentského portfolia

Vytvořili v JCMM 2023

#### **Obsah**

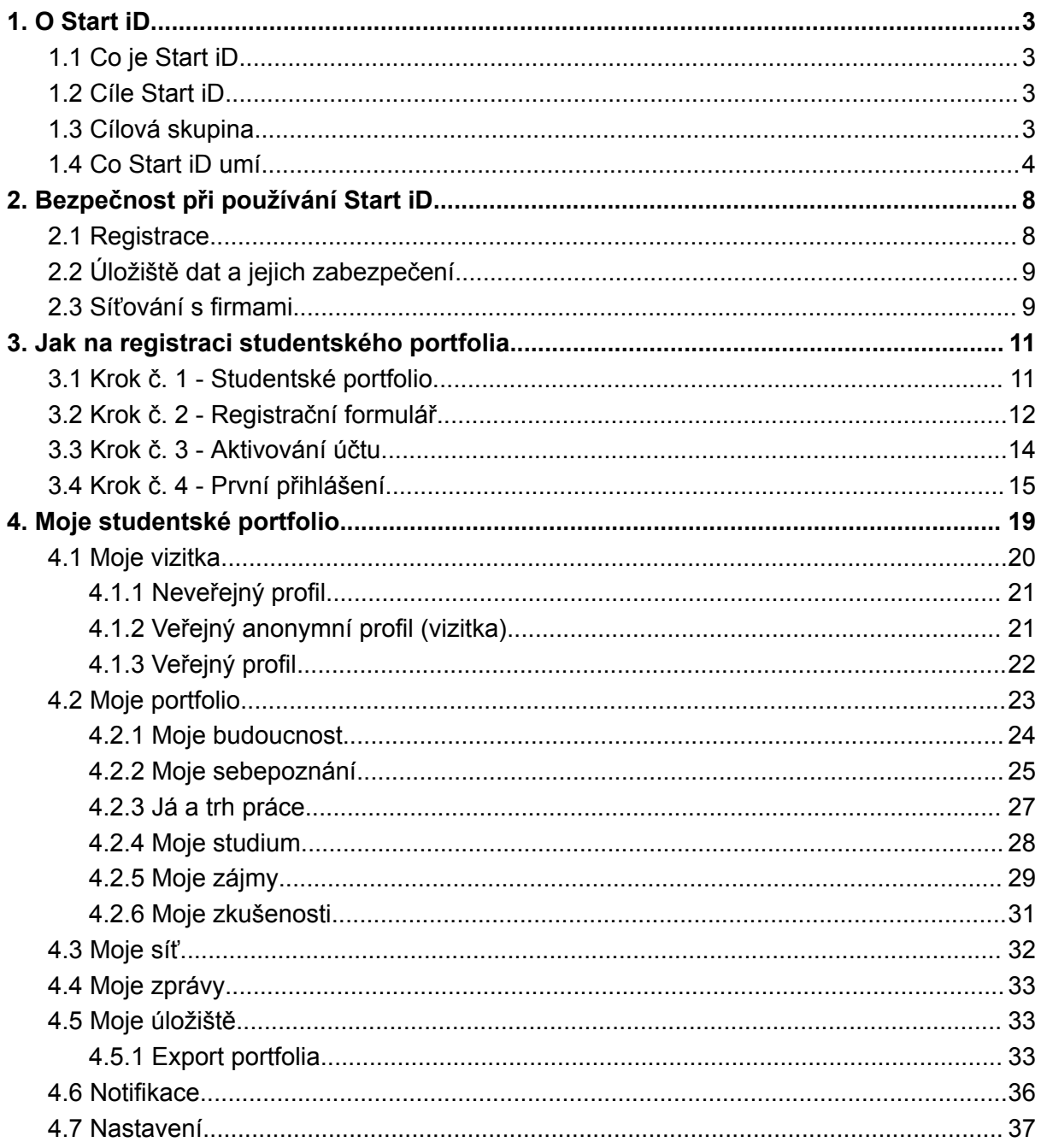

# <span id="page-2-0"></span>1. O Start iD

# <span id="page-2-1"></span>1.1 Co je Start iD

Ojedinělá webová aplikace, která mladým lidem umožňuje vést si své online portfolio a být v kontaktu s firmami napříč celým Jihomoravským krajem.

Bylo navrženo týmem odborníků na profesní rozvoj tak, aby pomáhalo žákům a studentům směřovat jejich profesní rozvoj podle toho, co je zajímá a v čem mohou uspět. V aplikaci si žáci vytváří e-portfolio, do kterého si mohou nahrávat důkazy o tom, čeho už ve svém životě dosáhli, kam směřují, jaké jsou jejich cíle a plány do budoucna. Zároveň se ve Start iD prezentují firmy, které uživatelům nabízí různé nabídky stáží, brigád a exkurzí. Start iD tak propojuje svět studentů s reálným trhem práce a dává příležitost oběma cílovým skupinám najít "tu pravou nebo toho pravého" (firmu, práci, brigádu, brigádníka, stážistu, zaměstnance).

# <span id="page-2-2"></span>1.2 Cíle Start iD

Cílem Start iD je podporovat žáky/studenty ve vytváření svých elektronických portfolií, uchovávat na jednom místě vše, co se týká jejich znalostí, schopností, dovedností, zkušeností a zájmů, a zároveň vytvořit bezpečné prostředí, ve kterém se žáci/studenti mohou propojovat s firmami a navazovat první profesní vztahy prostřednictvím brigád, stáží nebo exkurzí.

## <span id="page-2-3"></span>1.3 Cílová skupina

Uživatelem Start iD může být každý žák/student nebo každý, kdo

- si chce systematicky zaznamenávat a shromažďovat informace svého osobnostního a profesního rozvoje,
- má zájem o brigádu, stáž nebo exkurzi.

Do aplikace se mohou rovněž registrovat i osoby mladší 15 let se souhlasem zákonného zástupce. Bez souhlasu není možné aplikaci využívat.

## <span id="page-3-0"></span>1.4 Co Start iD umí

Start iD je webová aplikace, ve které si uživatelé vytváří svá elektronická portfolia, kde zaznamenávají svůj kariérní vývoj. Na jednom místě tak uživatel shromažďuje přehledně informace o sobě, díky kterým se sám poznává a buduje svou profesní orientaci. Uživatelům, kteří v tom, co je baví, ještě nemají jasno, je v aplikaci dostupná **poradna**, kterou obsluhují odborní specialisté, kteří pomohou s hledáním profesní dráhy. Nejrychlejší způsob pro komunikaci s poradci je přes chatovací okno na webu aplikace Start iD, viz. obr. 1, vpravo dole.

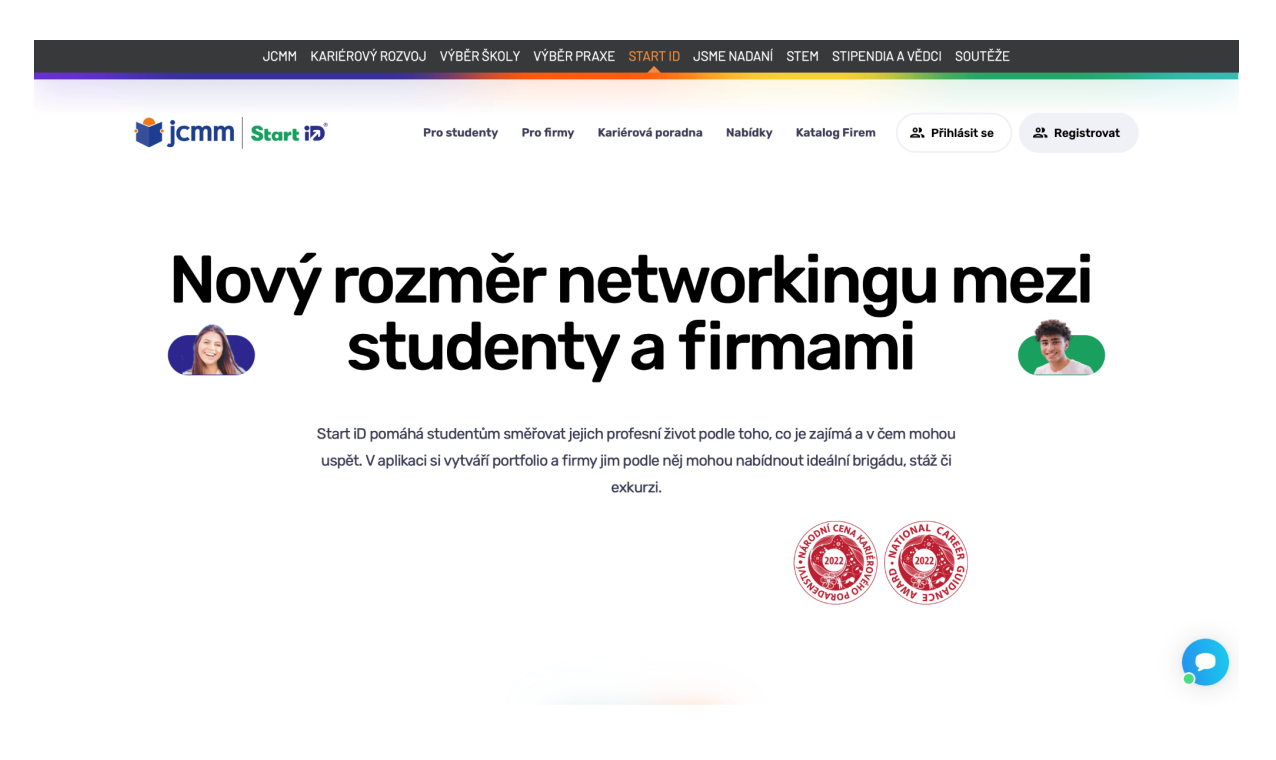

Obr. 1: Homepage, nebo-li hlavní stránka webové aplikace Start iD

Druhou částí aplikace Start iD je možnost síťování se s firmami, které se do Start iD registrují ve snaze prezentovat mladým lidem svou firmu a nabízet jim brigády, stáže a exkurze. Firma si ve Start iD zřizuje svůj profil stejně jako uživatel portfolia, který vybaví dostatečnými informacemi tak, aby uživatelé portfolia věděli základní informace o firmě:

- logo společnosti,
- název firmy/společnosti,
- činnost firmy,
- kontaktní osoba pro komunikaci s žáky/studenty,
- stručný informační popis firmy,

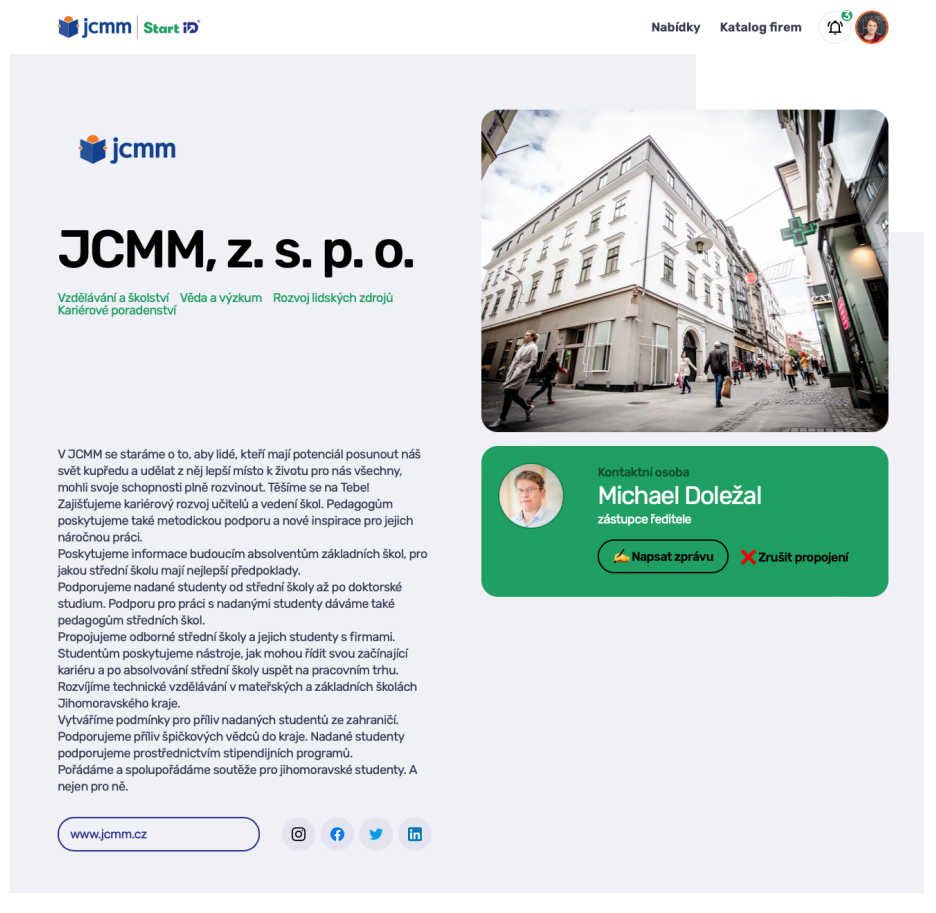

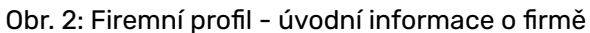

- výčet benefitů, které firma studentům/zaměstnancům poskytuje,

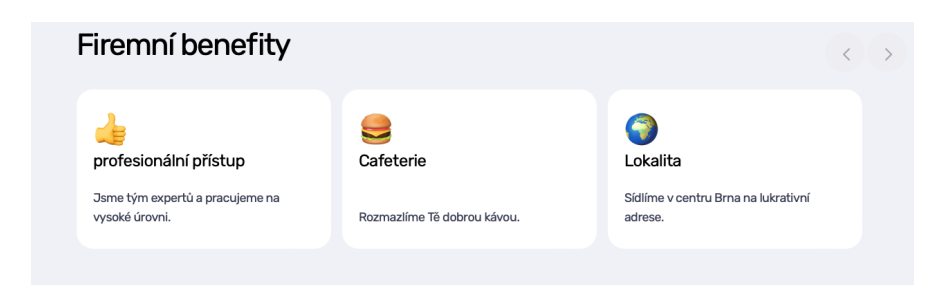

Obr. 3: Firemní profil - firemní benefity

- fotogalerie nebo firemní video, které přiblíží zájemci firemní prostředí

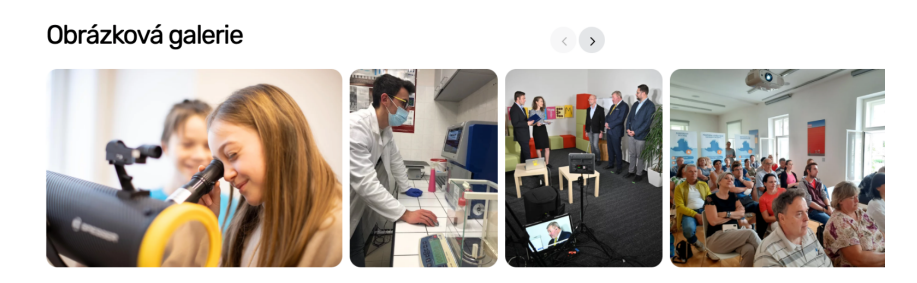

Obr. 4: Firemní profil - galerie fotografií přibližující firemní prostředí

nabídky o spolupráci - brigády, stáže, exkurze

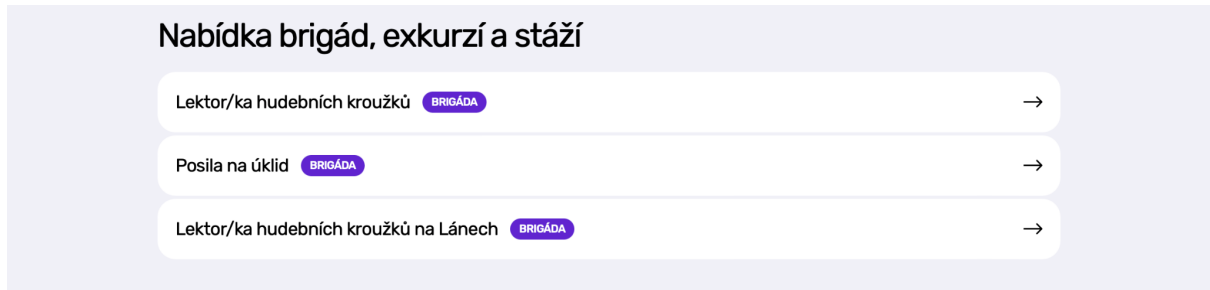

Obr. 5: Firemní profil - seznam nabídek (brigády, stáže, exkurze), které firma inzeruje

a v poslední řadě mapa, která zobrazuje sídlo firmy.

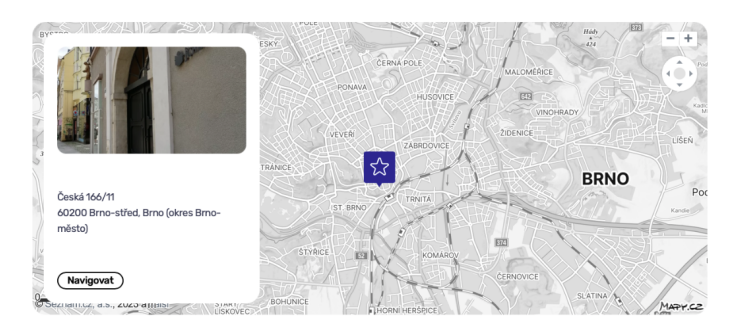

Obr. 6: Firemní profil - sídlo firmy zobrazující se na mapě

Firemní profily se zobrazují v sekci **Katalog firem** a všechny nabídky, které firmy nabízí, se nachází v sekci **Nabídky.**

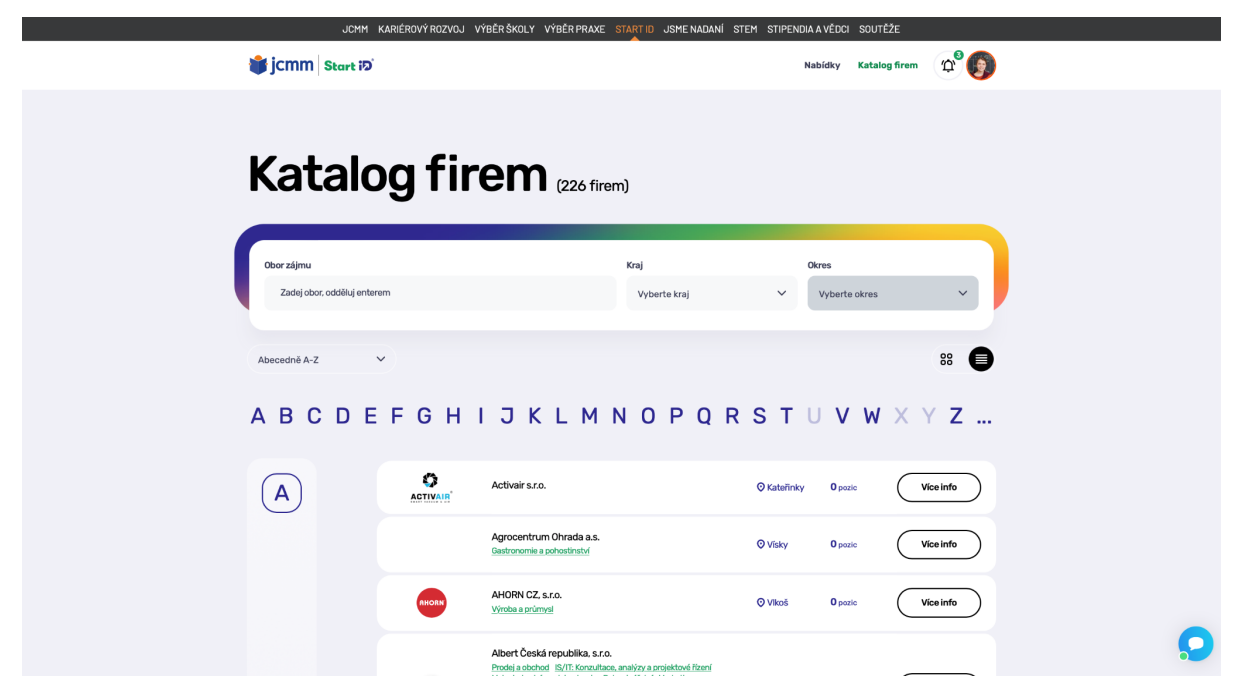

Obr. 7: Katalog firem, který chronologicky řadí firmy abecedně A-Z nebo Z-A

| <b>Start iD</b>                    | JCMM KARIÉROVÝ ROZVOJ VÝBĚR ŠKOLY VÝBĚR PRAXE STARTID JSME NADANÍ STEM STIPENDIA A VĚDCI SOUTĚŽE                                                                                                    | Nabídky<br><b>Katalog firem</b>           | $\boldsymbol{\varphi}^{\circ}$ |  |
|------------------------------------|----------------------------------------------------------------------------------------------------|-------------------------------------------|--------------------------------|--|
|                                    |                                                                                                    |                                           |                                |  |
|                                    | Nabídky <sub>(20 nabídek)</sub>                                                                                                    |                                           |                                |  |
| Obor zájmu                         | Zadej obor, odděluj enterem                                                                                                    |                                           |                                |  |
| Typ nabídky<br>Vyberte typ nabídky | Kraj<br>$\checkmark$<br>Vyberte kraj                                                                                                    | Okres<br>$\checkmark$<br>Vyberte okres    | $\checkmark$                   |  |
| <b>BRIGÁDA</b>                     | Lektor/ka hudebních kroužků · Lužánky - středisko volného času Brno,<br>příspěvková organizace<br>Pedagogika volného času Manažer volného času Propagace IT Ekonomika a podnikové finance<br>Personalistika a HR Administrativa | <b>LYZANKY</b><br><b>O</b> Brno-Vinohrady | $\rightarrow$                  |  |
| <b>BRIGÁDA</b>                     | prodavač ve vinotéce · ORIONREAL, spol. s r.o.<br>Prodej a obchod Gastronomie a pohostinství Vino                                                                                                    | <b>O</b> Bmo                              | $\rightarrow$                  |  |
| <b>BRIGÁDA</b>                     | Radiologický/á asistent/ka · Masarykův onkologický ústav<br>Zdravotnictví Zdravotnictví a farmacie Administrativa Ekonomika, administrativa, personalistika                                                                     | MO<br>Umaniginy<br><b>O</b> Bmo           | $\rightarrow$                  |  |
| <b>BRIGÁDA</b>                     | HPP - OPERÁTOR VE VÝROBĚ PALUBNÍCH DESEK · HAPI s.r.o.<br>Domanalistika a LID. Domaniné a manudiní neôna Minska a neôna el. Zomatičníkouční nesou ed div                                                                        | hapi<br><b>O</b> Hodonín                  | $\rightarrow$                  |  |

Obr. 8: Seznam všech nabídek (brigády, stáže, exkurze), které firmy nabízí

# <span id="page-7-0"></span>2. Bezpečnost při používání Start iD

Bezpečnost při používání aplikace Start iD klademe nejvyšší možný důraz a v systematickém vývoji aplikace nezapomínáme na bezpečnost uživatelů a jejich dat. Do aplikace se může registrovat každý, kdo si chce systematicky vést své elektronické portfolio nebo se chce propojovat s firmami či si najít brigádu, stáž nebo exkurzi do firmy.

# <span id="page-7-1"></span>2.1 Registrace

Protože chceme žáky/studenty podporovat v tvorbě e-portfolia již od základní školy, nastavili jsme spodní věkovou hranici pro **používání aplikace bez omezení** na 15 let. Každý uživatel starší 15 let se do aplikace Start iD může registrovat bez omezení. Zároveň platí, že každý uživatel mladší 15 let se může do aplikace zaregistrovat **pouze se souhlasem zákonného zástupce**. Bez souhlasu zákonného zástupce není možné aplikaci využívat. V takovém případě je při registraci nutné uvést jméno a příjmení zákonného zástupce a kontaktní e-mail, prostřednictvím kterého zákonný zástupce potvrdí registraci a užívání aplikace svému dítěti.

Každý uživatel, který se rozhodne do aplikace Start iD registrovat, ať už z důvodu využívání aplikace pro potřeby portfolia (žák/student) nebo z důvodu inzerování nabídek (firma), je povinen souhlasit se zpracováním osobních údajů pro potřeby aplikace a rovněž souhlasit s pravidly užívání aplikace.

Uživatel Start iD si po registraci v sekci **Moje vizitka** volí, zda-li svůj profil bude mít

- neveřejný,
- veřejný anonymní tzv. slepý profil
- nebo veřejný.

Moje vizitka

Zobrazit náhled Zveřejnit vizitku  $\rightarrow$ 

Obr. 9: Manipulační tlačítko **Zveřejnit vizitku**, které se nachází v sekci **Moje vizitka**

Více informací o **Moje vizitka** v kapitole 4 Moje studentské portfolio - Moje vizitka.

# <span id="page-8-0"></span>2.2 Úložiště dat a jejich zabezpečení

Veškeré informace, které uživatel zadává do systému, jsou pečlivě šifrovány a ukládány na serverech osvědčeného poskytovatele dedikovaných serverů. Poskytovatel byl vybrán výhradně na základě zkušeností s bezpečností dat. Fyzická úložiště dat a datových záloh se nachází výhradně na území EU.

(Dodavatel / JCMM / majitel) při provozu služby neposkytuje bez vědomí, souhlasu či aktivního pokynu uživatele žádná data uživatelů třetím osobám. Nedochází ani k nepřímému zpřístupňování dat např. předáváním výstupů z analýz nad získanými daty.

Zneužití uložených dat na základě neoprávněného (kriminálního) přístupu k datům uživatelů v úložišti poskytovatele je vyloučeno šifrováním uložených dat na úrovni operačního systému. Datový provoz mezi serverem a webovým prohlížečem uživatele je rovněž šifrován.

Zabezpečení přístupu k účtům jednotlivých uživatelů (zneužití přístupu) je tvořeno podmínkami pro tvorbu uživatelských hesel (délka, speciální znaky...), která respektuje aktuální zkušenosti s bezpečností. Použitá hesla jsou porovnávána s databází uniklých hesel. Do budoucna bude uživatelům zpřístupněno i volitelné dvoufázové ověřování.

# <span id="page-8-1"></span>2.3 Síťování s firmami

Ve Start iD mají registrovaní uživatele možnost se síťovat s firmami. Aby se uživatelé mohli propojovat s firmami, musí mít svou **vizitku** veřejnou. Díky veřejné **vizitce** se uživatel zobrazuje v sekci **Kandidáti,** kde s ním firma může navázat spojení, a také on může oslovovat firmy. Pokud uživatele osloví firma, zažádá tzv. o **navázání spojení** a uživatel spojení potvrdí nebo odmítne. Pokud žádost o propojení odsouhlasí, zobrazí se firmě jeho kompletní vizitka. Tohle platí i v případě, že uživatel požádá firmu o **navázání spojení**. Když se vzájemné spojení potvrdí, zobrazí se kompletní vizitka uživatele, která obsahuje

- jméno, příjmení, věk uživatele,
- profilovou fotografii,
- kontaktní e-mailovou adresu a telefonní číslo,
- jazykové znalosti,
- sociální sítě, kterými uživatel disponuje,
- dovednosti, které uživatel ovládá,
- obory, o které má uživatel zájem nebo ve kterých hledá uplatnění,
- místo, kde hledá uživatel uplatnění,
- fotogalerie
- a stručný vlastní popis.

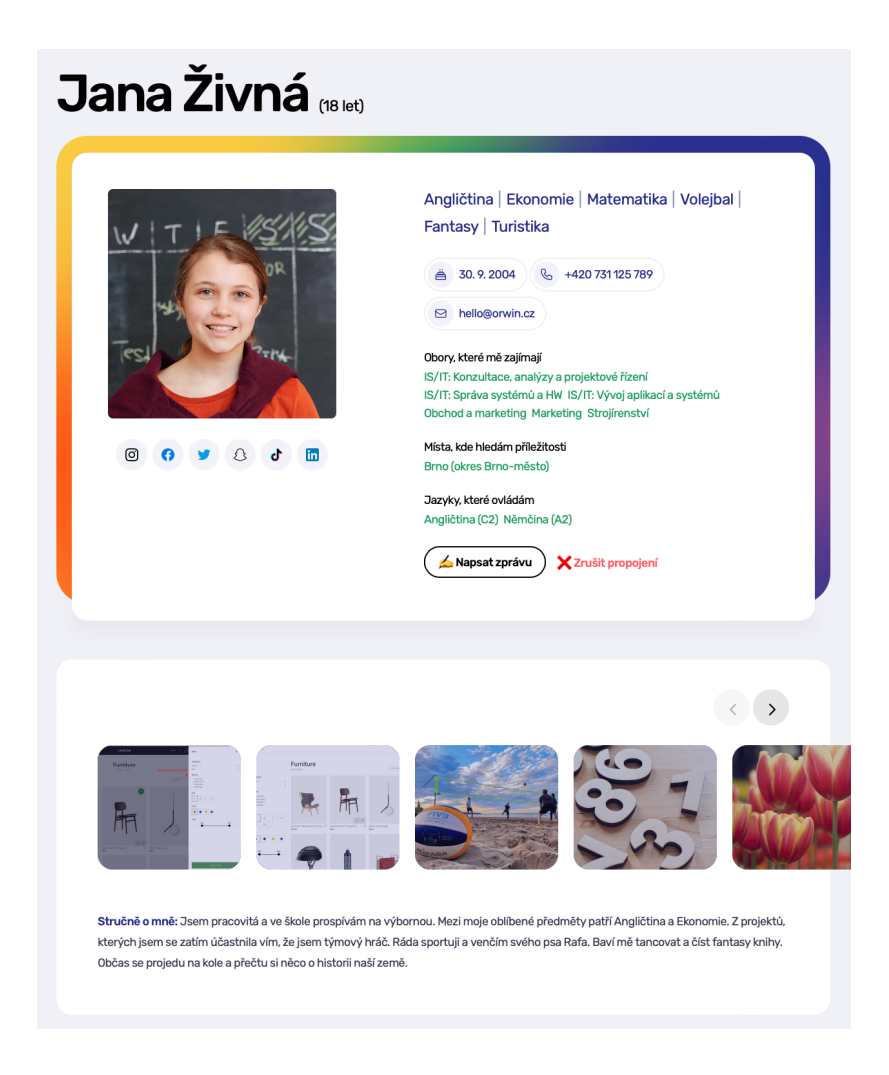

Obr. 10: Náhled vizitky uživatele, která se zobrazí firmě v případě propojení

Když se spojení odmítne, k propojení nedojde.

# <span id="page-10-0"></span>3. Jak na registraci studentského portfolia

Níže Vám v několika krocích popíšeme, jak se jednoduše a správně zaregistrovat do aplikace Start iD.

# <span id="page-10-1"></span>3.1 Krok č. 1 - Studentské portfolio

Na webové adrese [www.startid.cz](http://www.startid.cz) se vám ihned zobrazí hlavní stránka (**homepage**). Zde jsou dvě možnosti, jak si zaregistrovat Studentské portfolio.

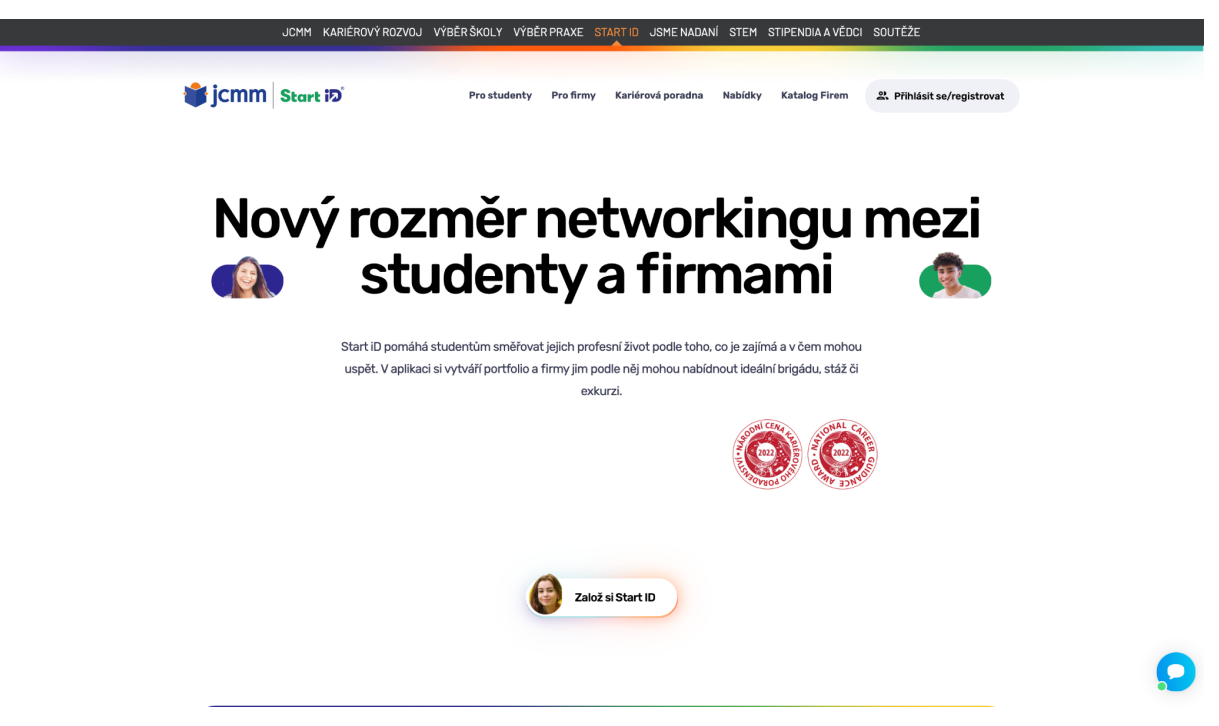

Obr. 11: Homepage, nebo-li hlavní stránka webové aplikace Start iD

Varianta I:

V pravém horním rohu se nachází tlačítko **Přihlásit se/registrovat**. Pod tímto tlačítkem se uživatel přihlašuje nebo registruje. V případě registrace se dostane na rozcestník, kde si volí registraci studentského portfolia nebo firemního profilu, viz. Obr. 12.

Varianta II:

Uprostřed Home page se nachází tlačítko **Založ si Start iD.** Pod tímto tlačítkem se nachází rozcestník, který vám nabízí dvě různé registrace - Studentské portfolio a Firemní profil.

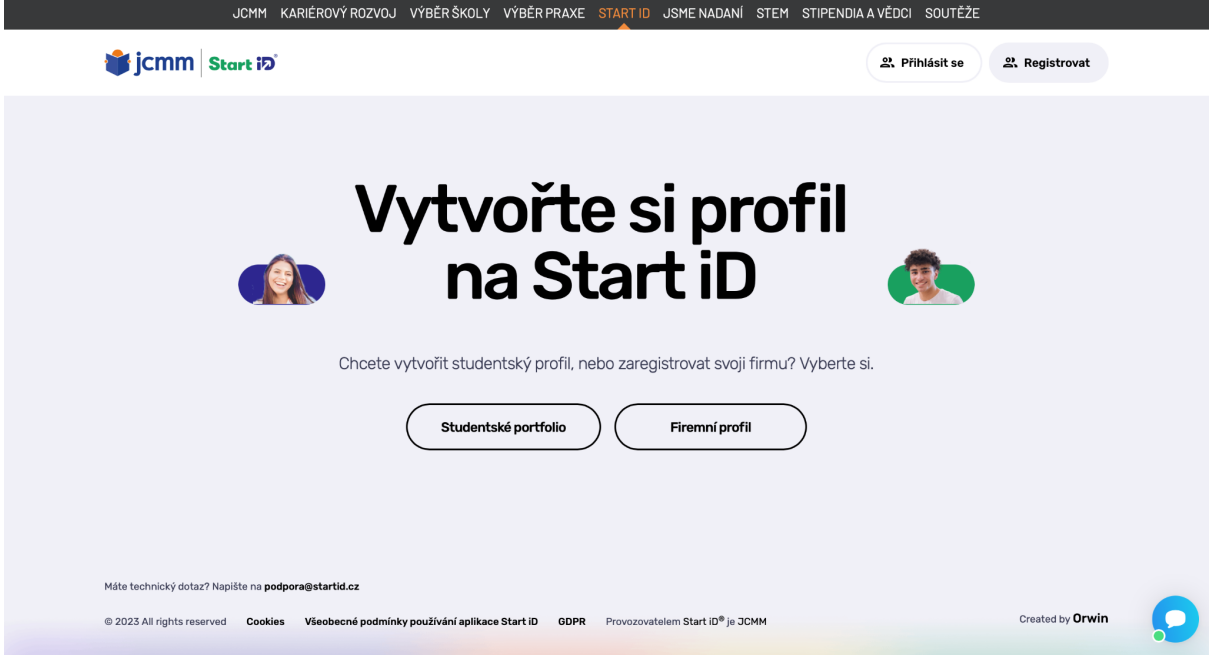

Obr. 12: Rozcestník registrace - Studentské portfolio nebo Firemní profil

**Vás zajímá** Studentské portfolio.

# <span id="page-11-0"></span>3.2 Krok č. 2 - Registrační formulář

Po tom, co zvolíte **Studentské portfolio**, zobrazí se registrační formulář, který každý nový uživatel musí kompletně vyplnit. Bez kompletního vyplnění vás systém nepustí dále.

V případě že se do aplikace Start iD registruje **žák mladší 15 let**, vyzve systém takového uživatele k uvedení doplňujících informací, které se týkají jeho zákonného zástupce jméno, příjmení a e-mail. Po dokončení registrace přijde zákonnému zástupci informační e-mail o registraci jeho dítěte do aplikace Start iD, kterou musí potvrdit.

Bez potvrzené registrace se žák mladší 15 let do Start iD nemůže registrovat.

#### **Start in**

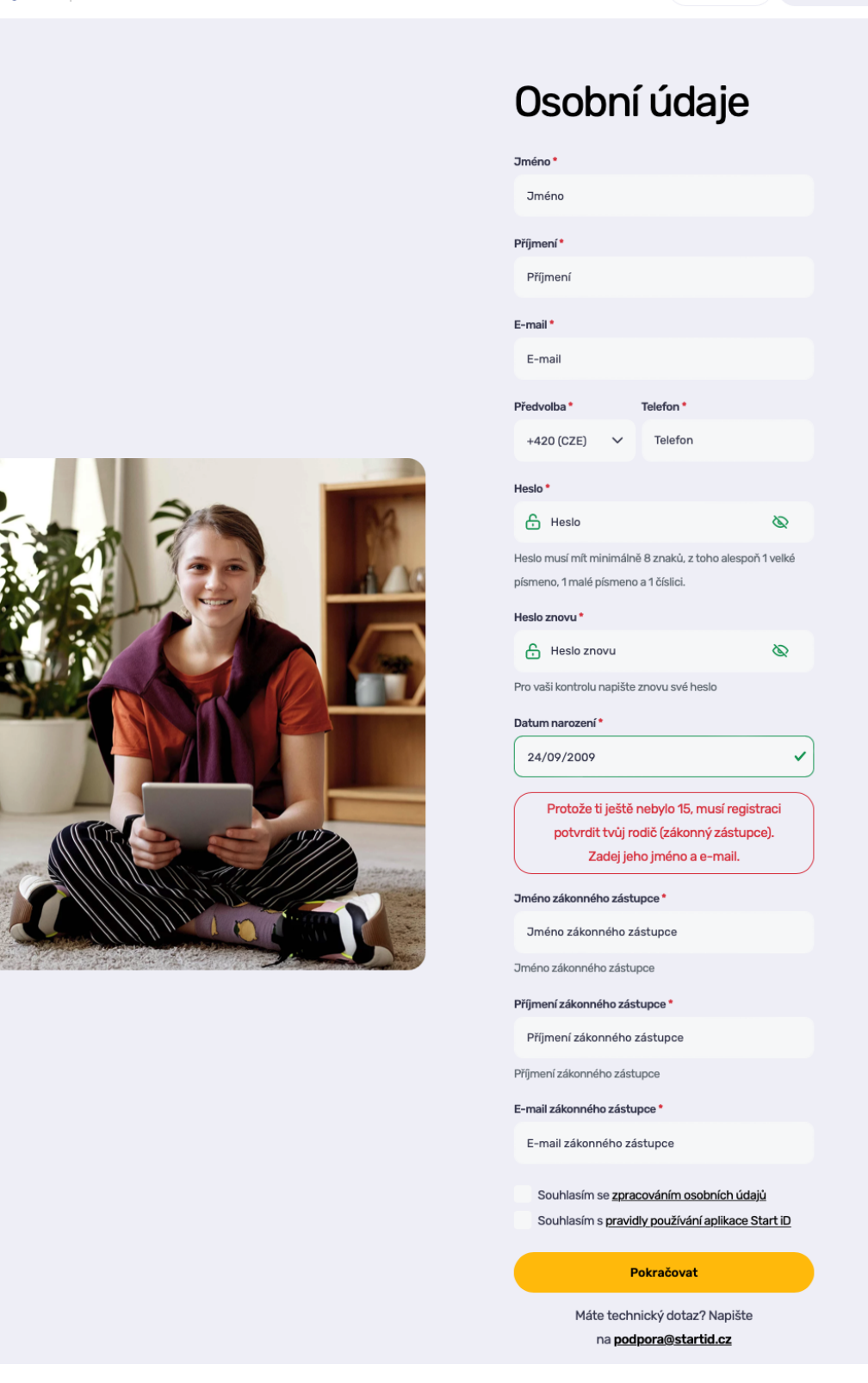

Obr. 13: Registrační formulář studentského portfolia

Registrační formulář je vyplněný, informace byly odeslány.

# <span id="page-13-0"></span>3.3 Krok č. 3 - Aktivování účtu

Nyní je potřeba potvrdit e-mailovou adresu uživatele, tzv. **aktivovat účet** a do aplikace Start iD se přihlásit pod e-mailem a heslem, které bylo zvoleno při vyplňování registračního formuláře, viz krok č. 2.

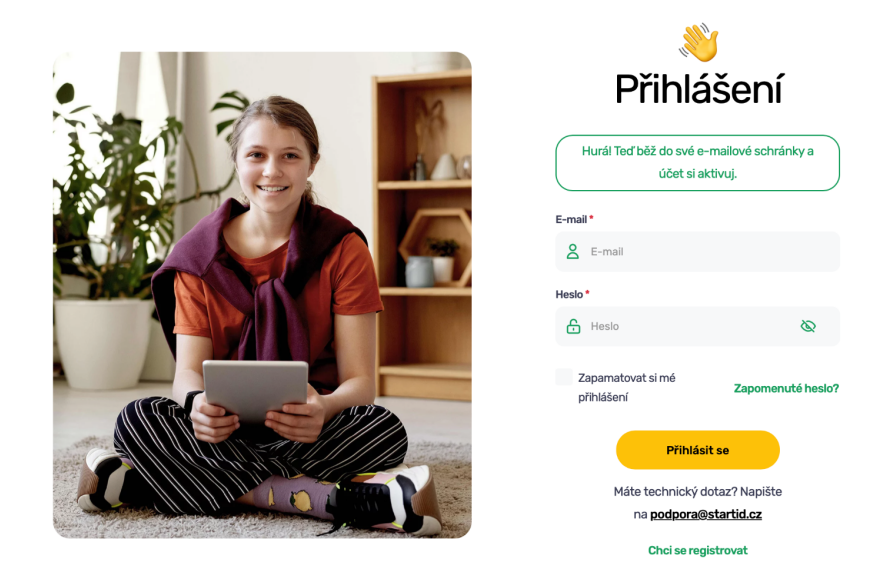

Obr. 14: Přihlašovací formulář

Na uživatelskou e-mailovou adresu přijde aktivační e-mail, který uživatele vyzývá k aktivaci účtu. Bez aktivace není možné pokračovat v registraci. Uživatel v e-mailu potvrdí registraci kliknutím na tlačítko **AKTIVOVAT ÚČET**.

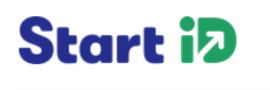

Ahoj Kláro, první krok k tvému Start iD profilu máš za sebou. Teď si prosím aktivuj účet: **AKTIVOVAT ÚČET** A jestli potřebuješ s čímkoliv poradit, napiš mi na info@startid.cz Přeji hodně úspěchů! Martina ze Start iD

Obr. 15: Aktivační e-mail

Prostřednictvím aktivovat účet dojde k přesměrování zpět do webové aplikace Start iD a uživatel se již může do aplikace přihlásit.

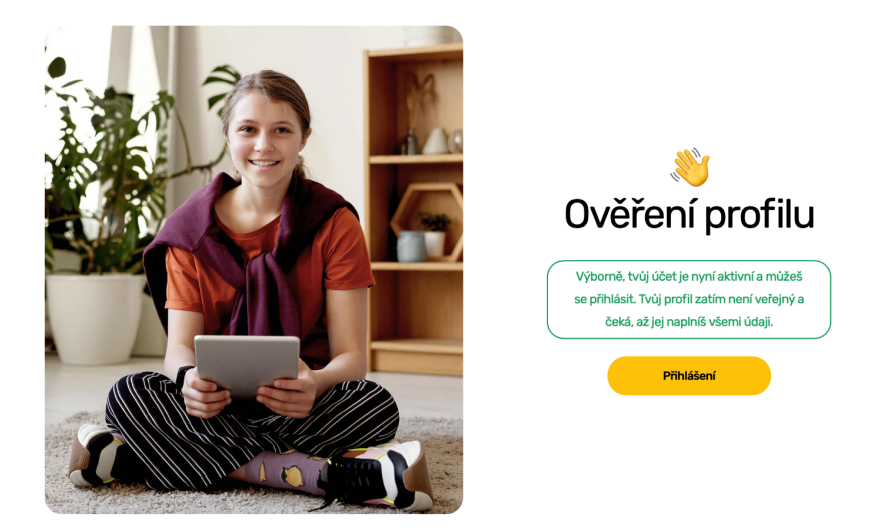

Obr. 16: Ověření profilu a první přihlášení do profilu studentského portfolia

## <span id="page-14-0"></span>3.4 Krok č. 4 - První přihlášení

Pokud se uživatel úspěšně zaregistroval a přihlásil do aplikace Start iD, zobrazí se mu jeho hlavní stránka, kde se mu zobrazuje jeho **Vizitka**, **Aktuální nabídky** - výčet několika nabídek inzerované firmami (exkurze, brigády, stáže) a **Vybrané firmy**, což je zkrácený **Katalog firem**.

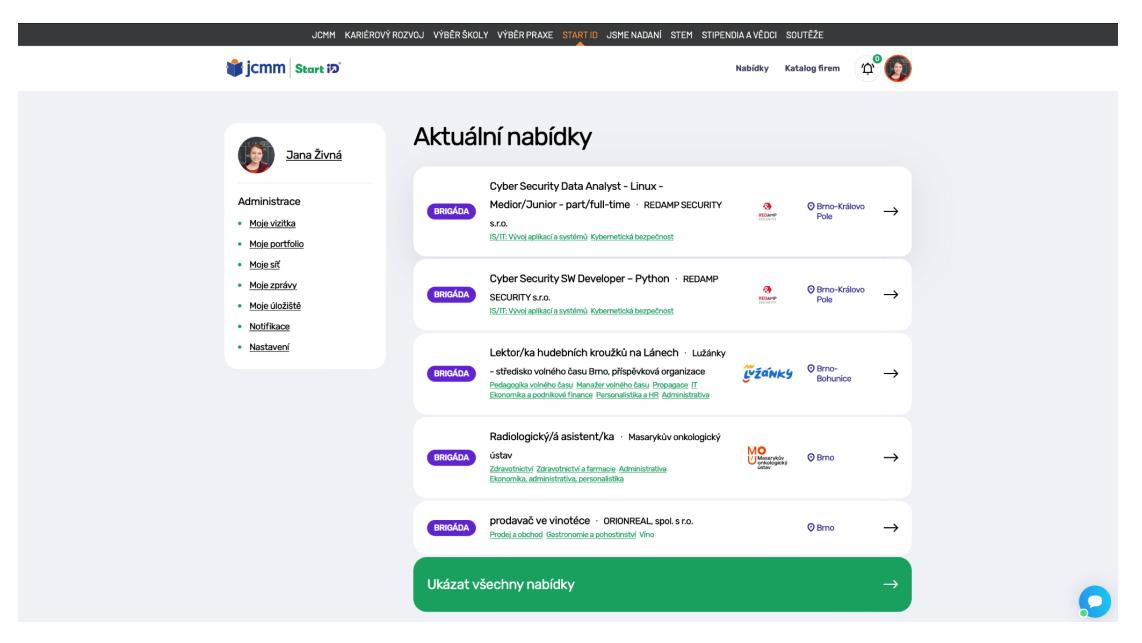

Obr, 17: Hlavní stránka studentského portfolia, část I.

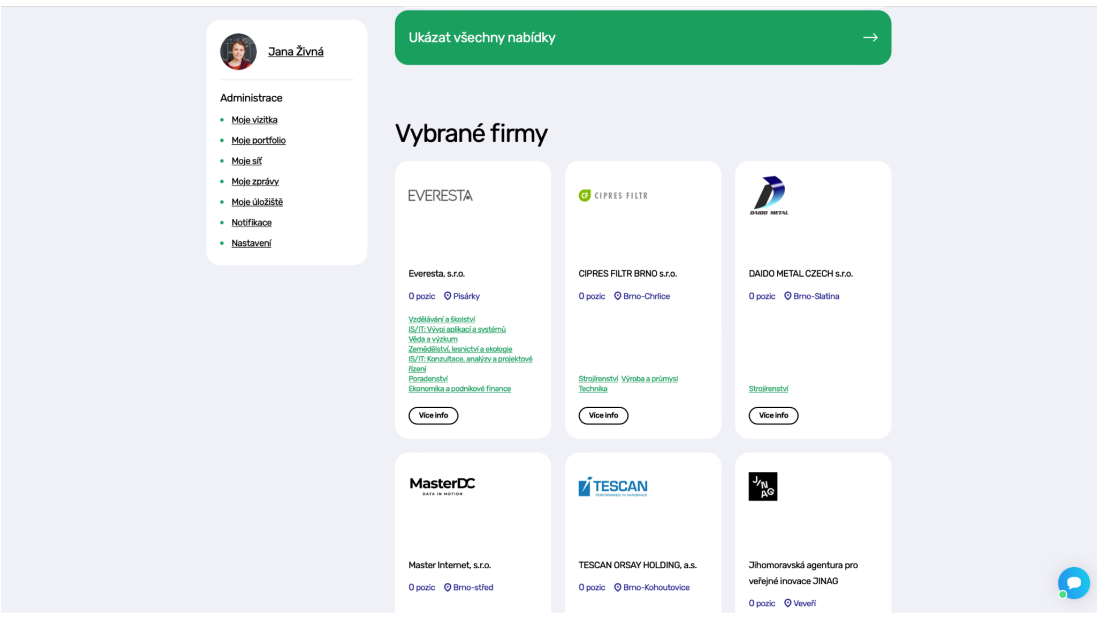

Obr, 18: Hlavní stránka studentského portfolia, část II.

Na této hlavní stránce **studentského portfolia** se uživateli v úvodu zobrazují čtyři záložky - **Nabídky, Katalog firem, Zvoneček/Notifikace a ikona osoby**.

Záložka **Nabídky** uživatele přesměruje do přehledu všech aktuálně inzerovaných nabídek firmami ve Start iD - brigády, stáže a exkurze.

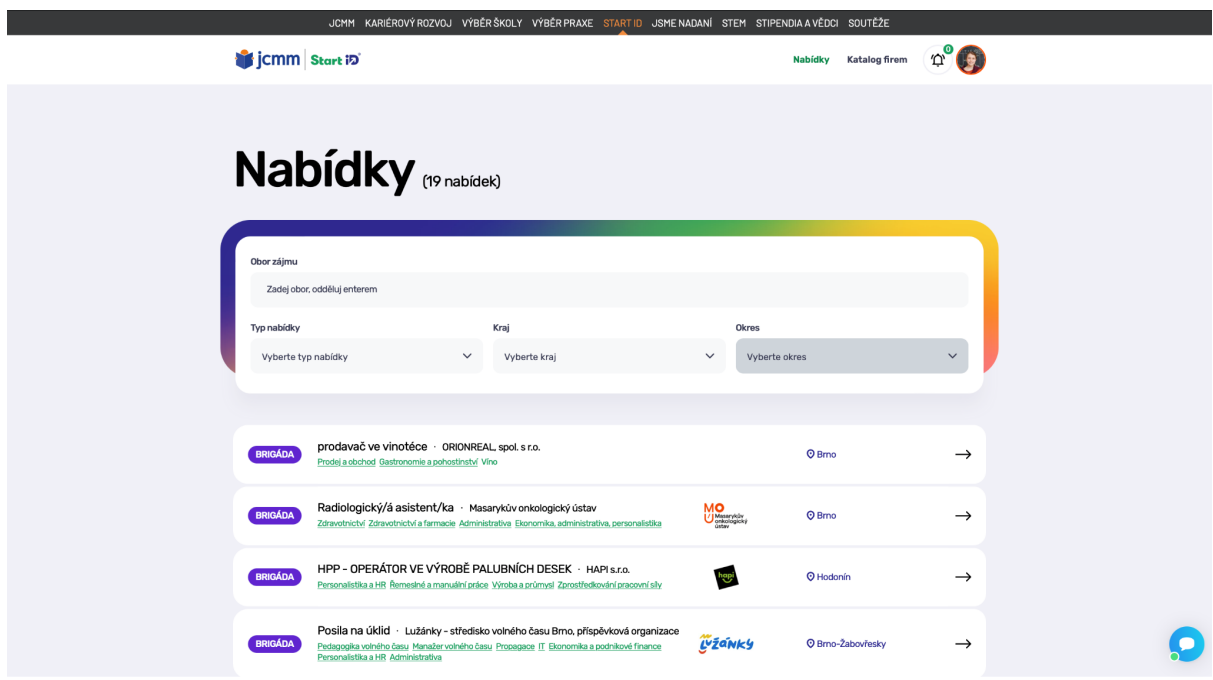

Obr. 19: Seznam inzerovaných nabídek firmami ve Start iD

V záložce **Nabídky** může uživatel filtrovat podle oboru zájmu, typu nabídky (brigáda, stáž, exkurze), kraje a okresu, kde hledá.

Záložka **Katalog firem** uživatele přesměruje do abecedního seznamu firem, které jsou již registrované v aplikaci Start iD.

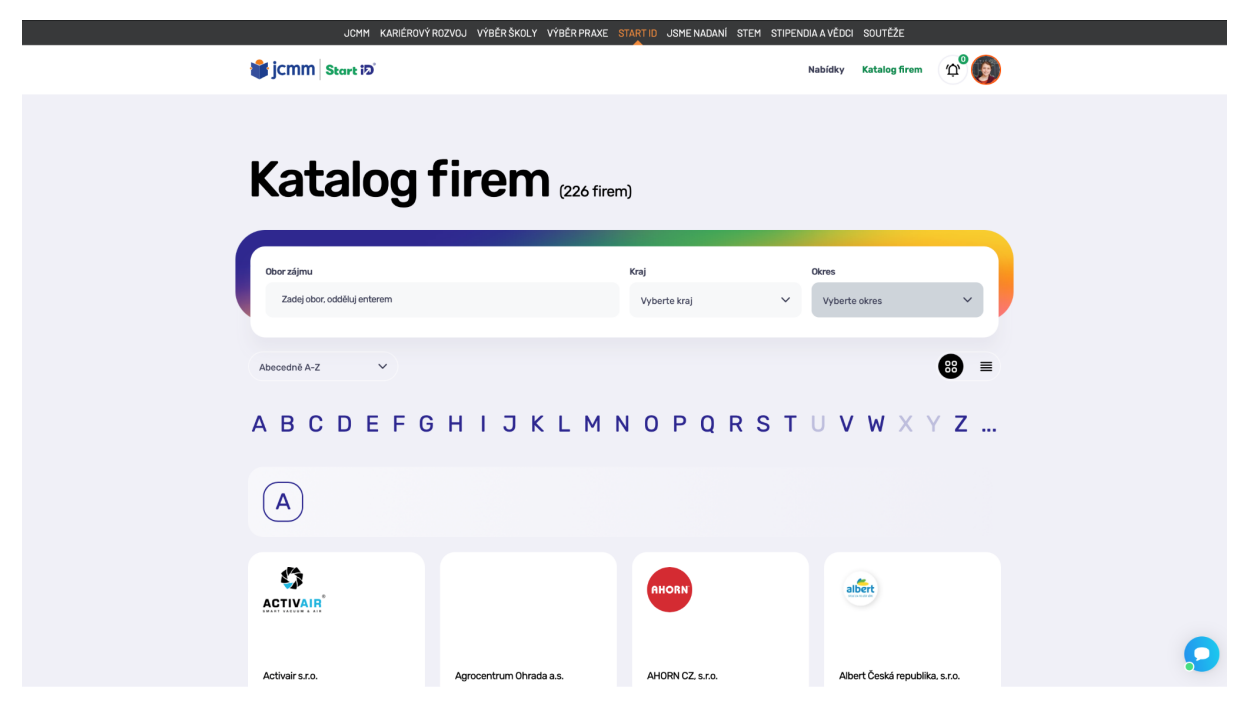

Obr. 20: Katalog firem, který chronologicky seřazuje všechny registrované firmy ve Start iD abecedně A-Z nebo Z-A ve formě seznamu nebo dlaždic

V záložce **Katalog firem** může uživatel filtrovat podle oboru zájmu, kraje a okresu. Seznam firem si uživatel může zobrazit abecedně A-Z nebo abecedně Z-A a buď dlaždicovou formou nebo formou seznamu. K dispozici má také abecedu, která mu pomáhá k rychlejší orientaci ve jmenném seznamu firem v katalogu.

**Zvoneček** nebo-li **notifikace** uživatele upozorňuje na novinky v jeho portfoliu. Pokud má uživatel veřejné studentské portfolio, tzn. může oslovovat firmy a firmy mohou oslovit ho, do notifikací mu přichází oznámení o:

- firemní žádosti o navázání spojení,
- potvrzení o navázání spojení s firmou,
- nově inzerovaných nabídkách firem, se kterými je uživatel ve spojení,
- příchozí zprávě od firmy, se kterou je ve spojení.

Kliknutím na **Ikonu osoby** se rozbalí nabídka uživatelské administrace, nabídka "Odhlášení se", čímž se uživatel odhlásí ze Start iD a nabídka "Odejít na web Startid.cz", čímž se uživatel dostane na **homepage** webu www.startid.cz

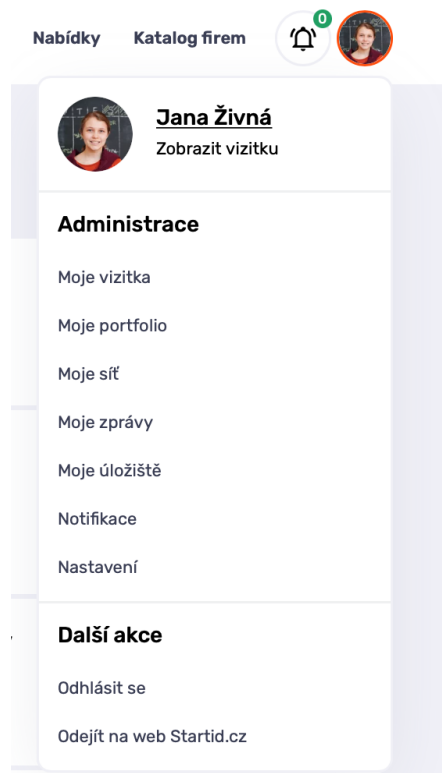

Obr. 21: Rozbalená ikona osoby - Uživatelská administrace

# <span id="page-18-0"></span>4. Moje studentské portfolio

V této části se budeme věnovat profilu/portfoliu uživatele v aplikaci Start iD.

Profil/portfolio uživatele se v aplikaci zobrazuje v úvodu každé stránky v pravém horním rohu jako **ikona osoby**.

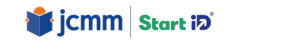

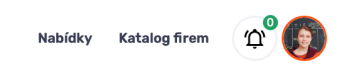

Obr. 22: Úvodní panel na hlavní stránce studentského portfolia, viz. obr. 17

Tato *ikona osoby* v sobě skrývá vizitku, veškerou administraci, nabídku "Odhlášení se", čímž se uživatel odhlásí ze Start iD a nabídku "Odejít na web Startid.cz", čímž se uživatel dostane na **homepage** webu [www.startid.cz](http://www.startid.cz)

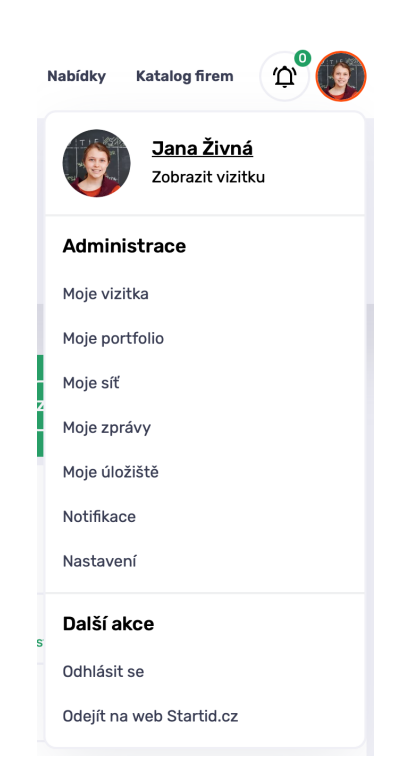

Obr. 23: Rozbalená ikona osoby - Uživatelská administrace

## <span id="page-19-0"></span>4.1 Moje vizitka

**Moje vizitka** je součástí každého uživatelského profilu ve Start iD. Uživatel Start iD si po registraci v sekci **Moje vizitka** volí, zda-li svůj profil bude mít

- neveřejný,
- veřejný anonymní tzv. slepý profil
- nebo veřejný.

Je důležité zmínit, že každé nově registrované studentské portfolio je v systému ve stavu neveřejném. Uživatel si až následně může svůj profil zveřejnit.

Vizitkou se student charakterizuje a představuje firmě v případě veřejného portfolia v případě propojení s firmou. Vizitka obsahuje povinné a nepovinné informace.

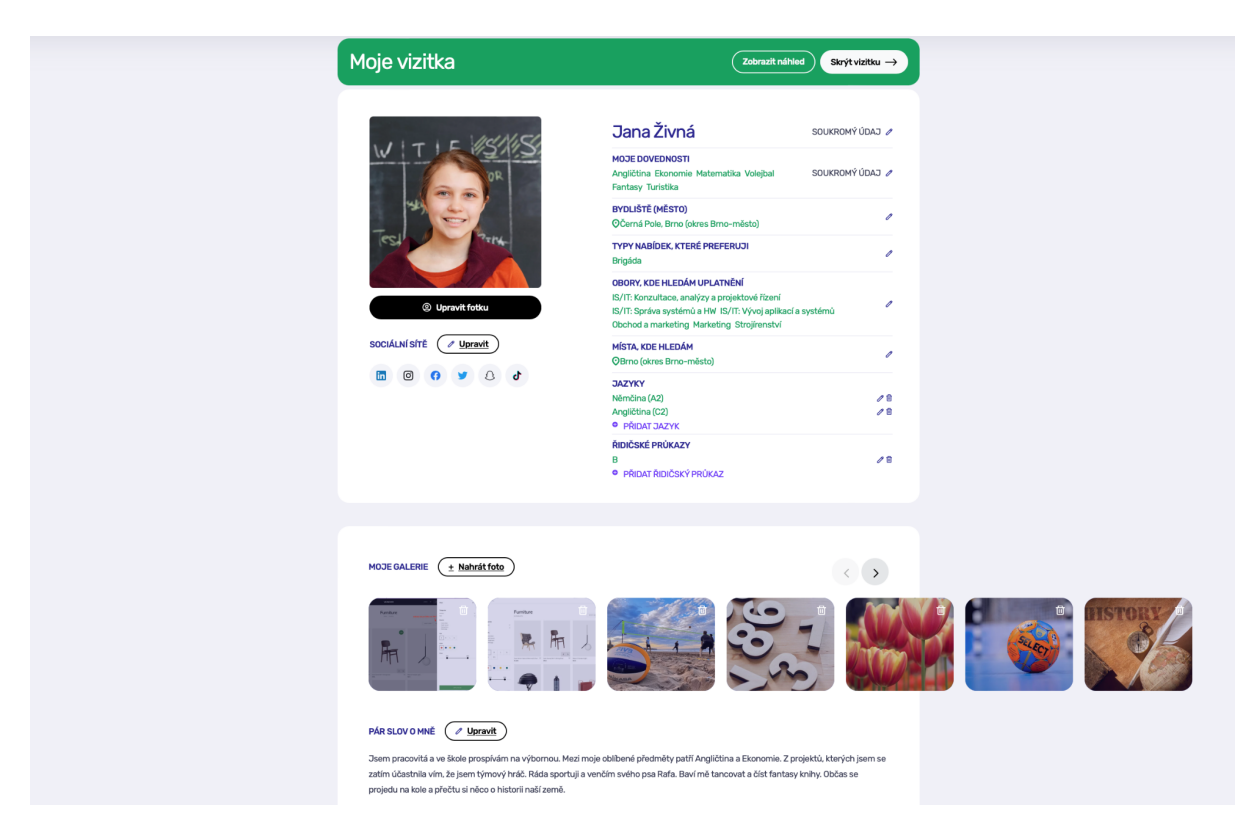

Obr. 24: Správa vizitky uživatele, která se zobrazí firmě v případě propojení

**Povinnými informacemi** je jméno a příjmení, datum narození, emailový kontakt a telefonní číslo, které jsou zároveň podmínkou při registraci.

**Nepovinnými informacemi** jsou obory zájmů uživatele, profilová fotografie, sociální sítě uživatele, jazykové znalosti, dovednosti, dále fotogalerie a stručný popis uživatele.

V případě že se uživatel rozhodne využívat Start iD za účelem propojování se s firmami a reagování na nabídky firem, pak si ve Start iD musí zveřejnit svůj profil a právě vizitka je to, co se firmám bude zobrazovat.

Dříve než dojde k propojení uživatel–firma, se jeho vizitka ve zkrácené a dozajista anonymní formě zobrazí v sekci **Kandidáti.** A jakmile dojde k propojení, zobrazí se firmě celá vizitka. Více podrobností o rozdílnosti profilů níže:

#### <span id="page-20-0"></span>4.1.1 Neveřejný profil

Uživatel využívá aplikaci Start iD jenom za účelem portfolia, ukládá si do něj své informace, vede si profil Start iD jako podklad pro svou prezentaci, ponechává svůj profil skrytý, tzv. neveřejný. Uživatel není v aplikaci viditelný, nikdo nevidí jeho profil, uživatel nemůže navazovat kontakty s firmami, ani reagovat na nabídky (brigáda, stáže, exkurze). Uživatel využívá aplikaci pro své soukromé portfolio.

Po zaregistrování se do systému Start iD je každý nový uživatel uveden do stavu **neveřejného profilu.** Následně si volí, jestli chce být veřejný.

#### <span id="page-20-1"></span>4.1.2 Veřejný anonymní profil (vizitka)

Uživatel, který se rozhodne využívat Start iD za účelem portfolia i propojování se s firmami, si v nastavení profilu zvolí **veřejnou vizitku**.

## Moje vizitka

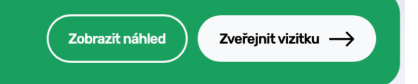

Obr. 25: Manipulační tlačítko **Zveřejnit vizitku**, které se nachází v sekci **Moje vizitka**

V tu chvíli se stává viditelným v tzv. **databázi kandidátů** skrze **vizitku**. Databáze kandidátů (**Kandidáti**) je databáze všech registrovaných uživatelů v aplikaci Start iD, kteří se rozhodli mít veřejný profil. Již při veřejném anonymním profilu je možné, aby uživatele kontaktovala firma a požádala o **Navázání spojení.**

**Vizitka** veřejného anonymního profilu se zobrazuje ve zkrácené formě a zobrazuje defaultně rozmazanou profilovou fotografii, jméno, nikoliv příjmení, obory zájmu/uplatnění a jazykové znalosti.

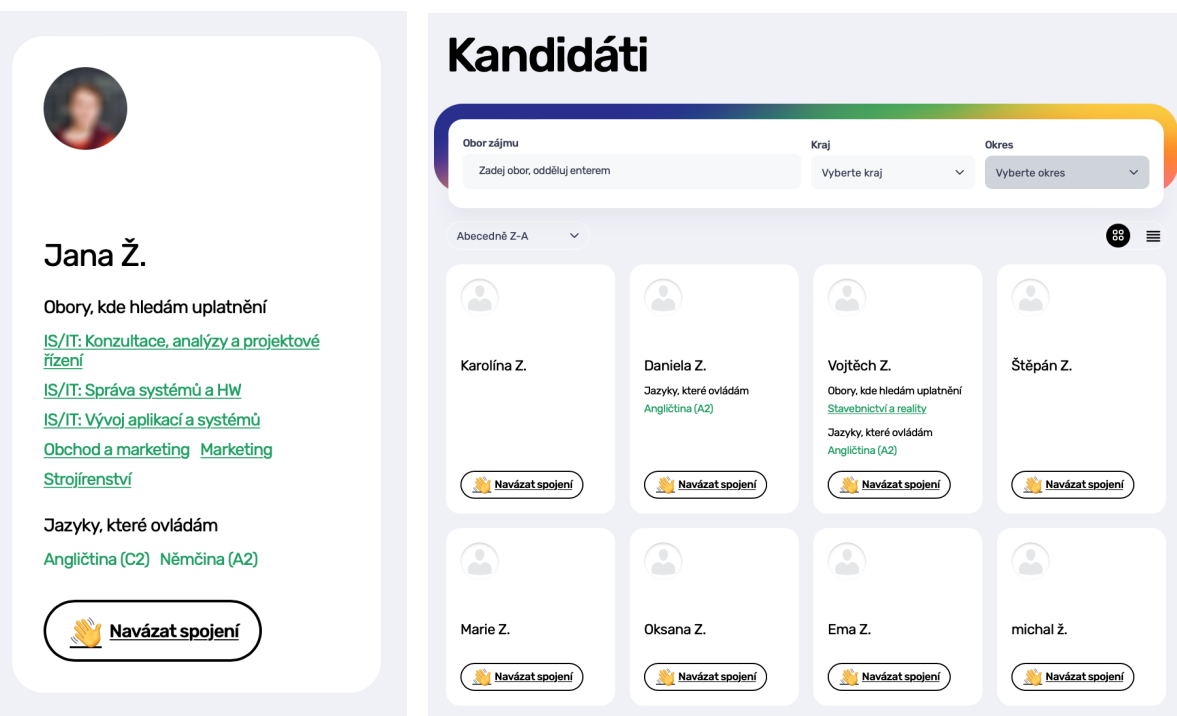

Obr. 26 Zkrácená vizitka anonymizovaná Obr. 27: Databáze kandidátů

#### <span id="page-21-0"></span>4.1.3 Veřejný profil

Pokud uživatele osloví firma a zažádá o **navázání spojení** a uživatel spojení potvrdí, odsouhlasí žádost o propojen a zobrazí se kompletní vizitka uživatele. Tohle platí i v případě, že uživatel požádá firmu o **navázání spojení**. Když firma spojení potvrdí, zobrazí si kompletní vizitku uživatele, která obsahuje

- jméno, příjmení, věk,
- fotografii,
- kontaktní e-mail,,
- jazykové znalosti,
- dovednosti, které uživatel ovládá,
- obory, ve kterých uživatel hledá uplatnění,
- místo, kde hledá uživatel uplatnění.

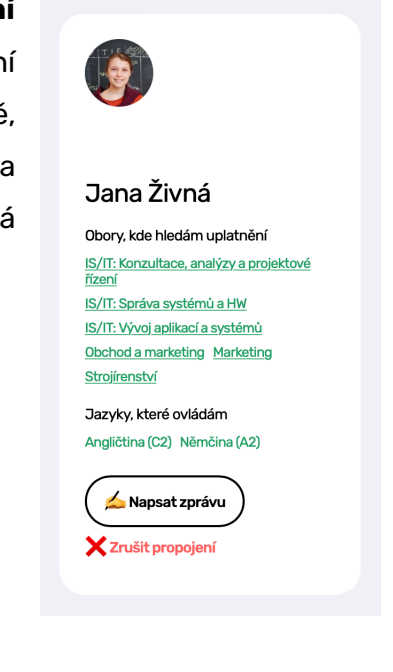

Obr. 28: Zkrácená vizitka neanonymizovaná (zobrazuje se firmě po navázání spojení)

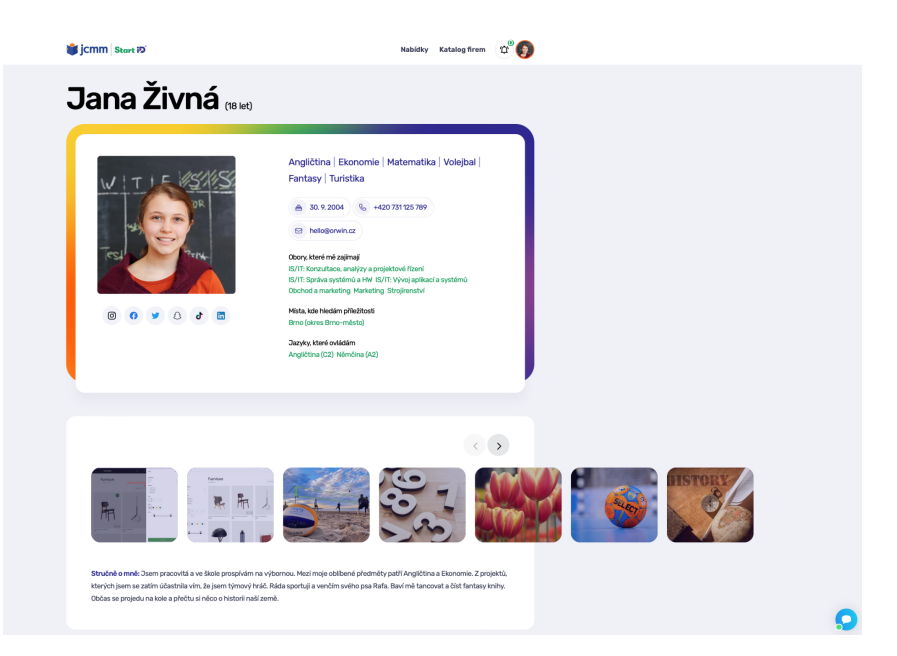

Obr. 29: Náhled vizitky uživatele, která se zobrazuje propojeným firmám

Pokud je uživatel veřejný, je v rámci aplikace dohledatelný firmou, může navazovat spojení s firmami, může prostřednictvím Start iD komunikovat s firmami, reagovat na nabídky a dokonce i firma může kontaktovat uživatele.

# <span id="page-22-0"></span>4.2 Moje portfolio

**Moje soukromé portfolio** je soukromou záležitostí každého uživatele. Cokoliv si tady uživatel napíše, vloží, uloží, vyplní, to vidí jen on sám. Nikdo jiný. Ani firmy, se kterými je nasíťován/propojen, to nevidí.

**Moje soukromé portfolio** má funkci **Exportovat,** tzn. že uživatel si své portfolio může vyexportovat ve formě PDF dokumentu nebo ve formě URL adresy. PDF nebo URL adresu pak může jednoduše poslat komukoliv. Více o **Exportu** v podkapitole **Moje úložiště.**

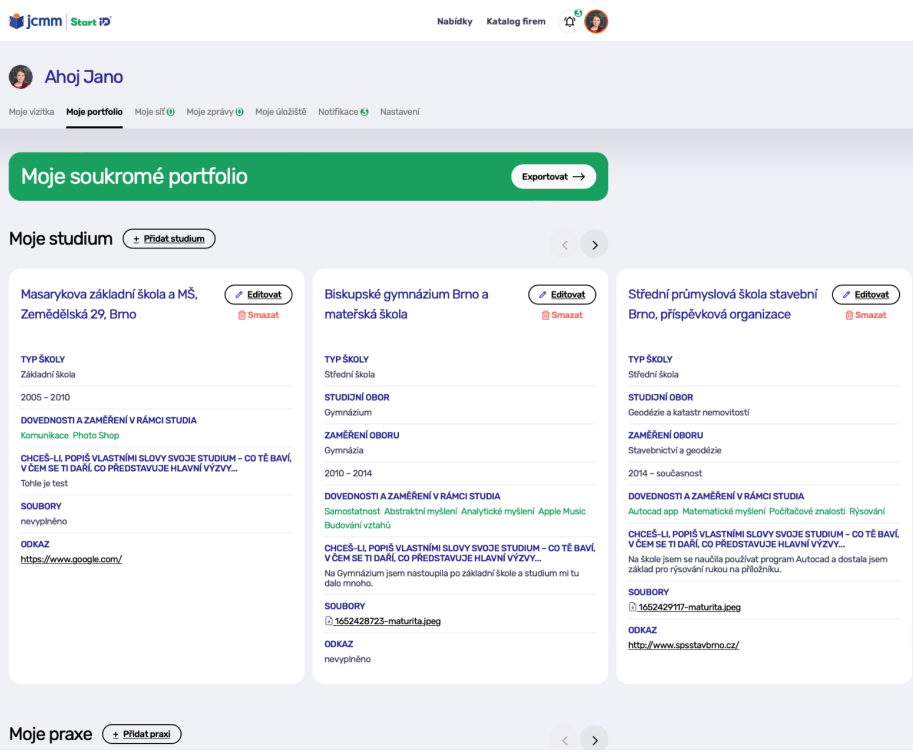

Obr. 30: Náhled portfolia, včetně nabídky exportu portfolia

**Moje soukromé portfolio** se skládá z šesti částí, které jsou pojmenovány jako **Moje budoucnost, Moje sebepoznání, Já a trh práce, Moje studium, Moje zájmy** a **Moje zkušenosti.** V každé zmíněné části si uživatel vyplňuje, čeho již ve svém osobnostním a profesním rozvoji dosáhli a vkládá soubory jako důkazy. Každá část navíc obsahuje informační okno **Důležité informace**, pracovní listy a rozšiřující materiál v podobě odkazů na jiné webové stránky, videa, tipy na literaturu.

#### <span id="page-23-0"></span>4.2.1 Moje budoucnost

Do této části patří:

- moje sny a cíle, co si přeju v životě zvládnout/ dosáhnout a jak,
- akční plán rozpracovaný do dílčích kroků, včetně jeho vyhodnocování.

Zde si uživatel může zaznamenávat plány pro blízkou i dalekou budoucnost, které se mohou týkat dalšího vzdělávání, získání zaměstnání, stáže v zahraničí, místa k cestování aj. Může si zde plánovat, čeho se chce v životě účastnit - kurzy, školení, workshopy atd.

Část **Moje budoucnost** obsahuje pracovní listy k tématu cíle, vize, reflexe, akční plán a další odkazy pro inspiraci.

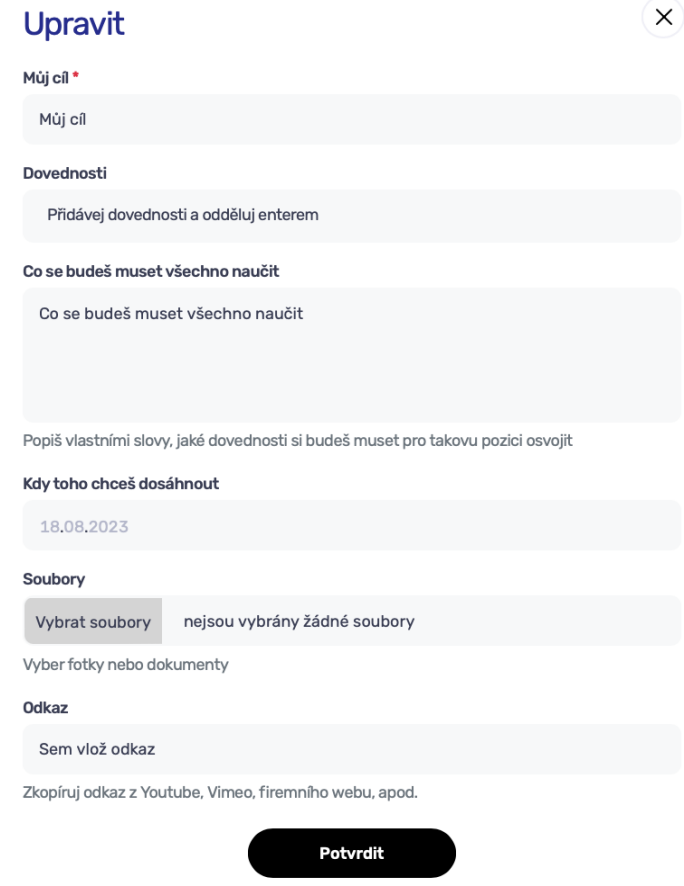

Obr. 31: Editovatelné okno pro tematickou část portfolia Moje budoucnost

#### <span id="page-24-0"></span>4.2.2 Moje sebepoznání

Do této části patří:

- reflektované sebepoznávací techniky a aktivity, včetně reflexe skupinových aktivit,
- reflektované výsledky osobnostních testů a dotazníků volby povolání,
- přehled zmapovaných kompetencí (obecné kompetence i career management skills) a důkazů o nich,
- silné a slabé stránky, překážky, prostor pro rozvoj (SWOT analýza),

● hodnoty, žebříček hodnot, hodnoty a profesní zaměření.

Tato část portfolia pomáhá uživateli v sebepoznání, v identifikování silných a slabých stránek, které mohou být nápomocné v profesním směřování, stejně tak mapování kompetencí. Uživatel si zde může zaznamenávat profese, o které se zajímá, které se mu líbí, ke kterým směřuje.

Sekce **Moje sebepoznání** obsahuje řadu pracovních listů a bohaté spektrum rozšiřujících inspirativních materiálů na téma Kompetence; Hodnoty, potřeby a motivace a Sebepoznání samotné.

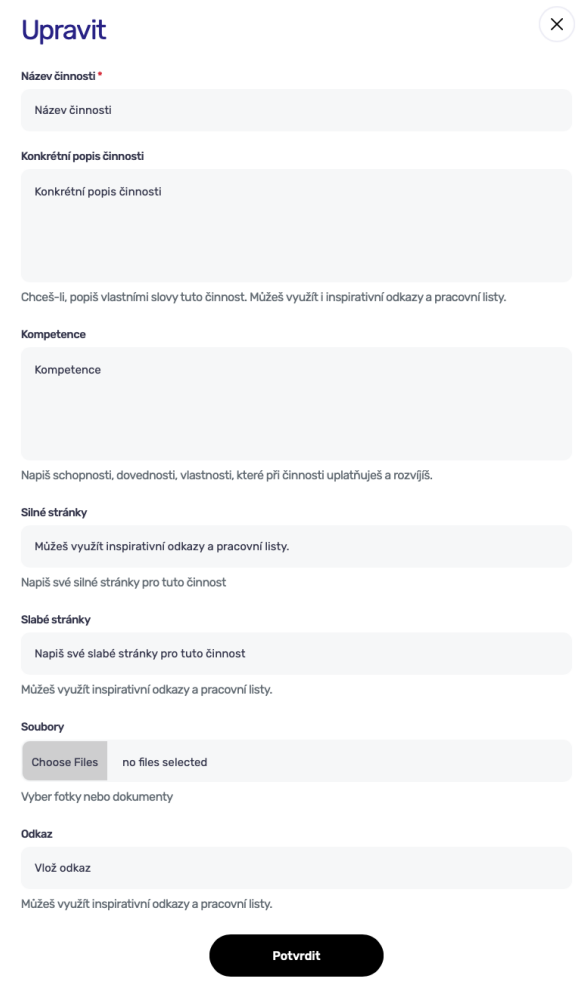

Obr. 32: Editovatelné okno pro tematickou část portfolia Moje sebepoznání

#### <span id="page-26-0"></span>4.2.3 Já a trh práce

Do této části patří:

- CV / motivační dopis/ sebeprezentace (příprava na pohovor).
- Zmapování profesí (RIASEC) Přehled o existujících studijních oborech, profesích a pracovních prostředích; Jak to, co o sobě vím, souvisí s volbou profese.
- Budoucnost trhu práce + kompetence pro 21. století Jak a které své silné stránky mohu uplatnit?
- Moje vysněná profese podrobný popis, zmapování potřebných kompetencí, pracovní prostředí atd.
- Seznam kontaktů a informačních zdrojů pro kariéru.

Na základě portfolia se žák může (v budoucnu) připravovat na pohovor při nástupu na praxi, stáž či k přijímacímu řízení atd. Portfolio může být originálním podkladem pro

sebeprezentaci. Na základě podkladů a důkazů v něm lze sestavit své CV (životopis) či motivační dopis. Své CV žáci mohou využít např. už při vstupu do praxe, kde tak mohou prezentovat, co již v oboru umí a díky tomu mohou svou praxi využít co nejefektivněji.

V oblasti tématu světa práce žáky rovněž může podpořit získání přehledu o existujících profesních oborech a povoláních.

K tématu **Já a trh práce** jsou ve Start iD vloženy pracovní listy a odkazy pro inspiraci.

Profese, ke kterým student směřuje nebo má s nimi již nějaké zkušenosti, si může do svého portfolia zanést prostřednictvím editovatelného okna.

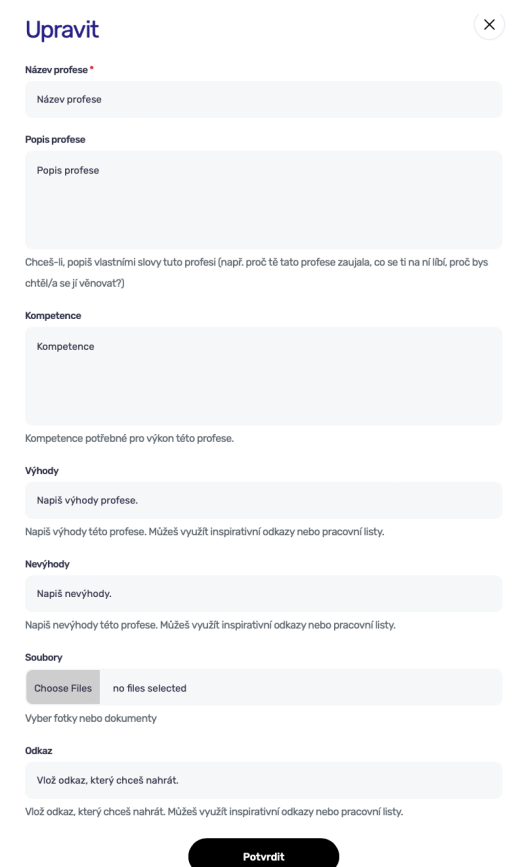

Obr. 33: Editovatelné okno pro tematickou část portfolia Já a trh práce

#### <span id="page-27-0"></span>4.2.4 Moje studium

#### Do této části patří:

- znalosti, dovednosti, učení,
- předměty/obory,
- zpětné vazby od spolužáků, pedagogů,
- doklady o úspěchu (certifikáty, osvědčení, diplomy, výsledkové listiny ze soutěži a olympiád, práce a účast na školních projektech).

Téma učení lze v portfoliu mapovat a strukturovat např. podle následujících oblastí:

- Styly učení Motivace k učení
- Zmapování intelektu
- Zmapování naučeného po předmětech
- Školní úspěchy
- Účast na školních projektech
- Vzdělávání mimo školu (kurzy, workshopy, webináře ...atd.)

Sekce **Moje studium** je vybavena pracovními listy, které si uživatel může stáhnout a následně vyplnit. Vyplňováním uživatel dochází k novým zjištěním o sobě, která si následně v portfoliu eviduje. Sekce obsahuje také řadu odkazů pro inspiraci.

V této části si tak uživatel eviduje kromě studia, které již absolvoval, také řadu dalších zjištění či úspěchů, které během studia získal prostřednictvím editovatelných oken:

- typ školy,
- název školy,
- studijní obor,
- zaměření oboru,
- rok zahájení a rok ukončení studia,
- dovednosti, které získal během studia,
- detailní popis studia,
- soubory uživatel může nahrát soubory, které se vztahují ke studiu certifikáty, vysvědčení, doklad o úspěšném ukončení, fotografie

- odkaz - uživatel může vložit odkaz na webové stránky školy, na výstupní projekt, video, externí úložiště atp.

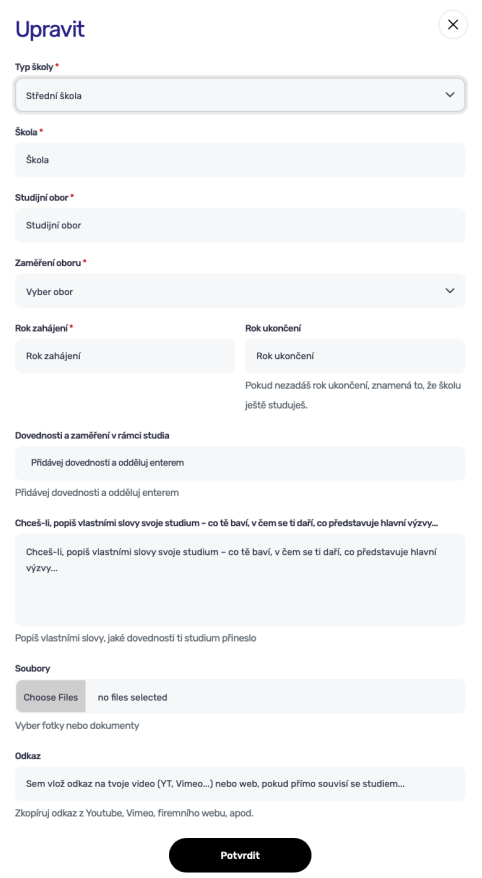

Obr. 34: Editovatelné okno pro tematickou část portfolia Moje studium

#### <span id="page-28-0"></span>4.2.5 Moje zájmy

Do této části patří:

- zájmy a volnočasové aktivity,
- dovednosti a schopnosti,
- úspěchy a doklady o nich (fotky z aktivit, akcí, certifikáty, osvědčení, diplomy atd.).

Zde si může uživatel zaznamenávat své zájmy, koníčky, volnočasové aktivity, oblíbené činnosti atp. Má zde poměrně široké pole působiště a může si zde uvést opravdu cokoliv s následujícím obsahem:

- název zájmu/oblíbené aktivity,

- dovednosti, které aktivitou dosáhl,
- popis aktivity,
- soubory,
- odkaz.

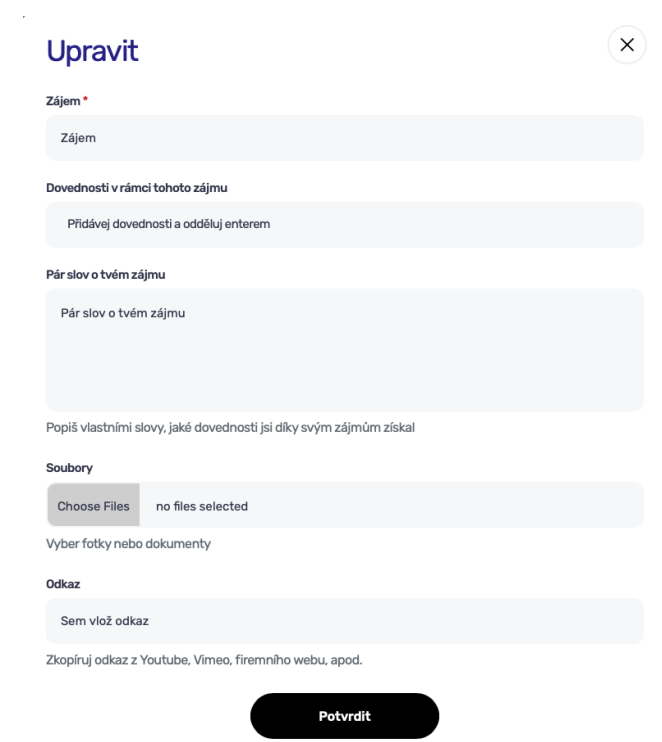

Obr. 35: Editovatelné okno pro tematickou část portfolia Moje zájmy

I pro část **Moje zájmy** se ve Start iD nachází inspirující pracovní listy a rozšiřující materiál.

#### <span id="page-30-0"></span>4.2.6 Moje zkušenosti

- praxe, brigády, dobrovolnictví, stáže, účast na projektech,
- pracovní zkušenosti (např. deník praxe, reference od zaměstnavatele atd.),
- doklady o úspěchu (certifikáty o jazykové zkoušce, osvědčení odborných dovedností atd.).

Tato část slouží ke zmapování dosavadních pracovních či studijních zkušeností. Zde si uživatel vkládá informace o svých pracovních zkušenostech z krátkodobých i dlouhodobých brigád, odborných praxí, stáží apod. Zároveň je zde prostor si zaznamenávat své projekty, kterým se uživatel věnuje v soukromí nebo ve škole, nebo kterých se již v minulosti účastnil. Při evidování nabytých zkušeností uživatel vyplňuje:

- název pozice,
- název společnosti, u které pracovní zkušenost probíhala,
- datum zahájení a ukončení pracovní zkušenosti,
- dovednosti, které zde získal,
- popis náplně pracovní pozice
- a rovněž soubory a odkaz.

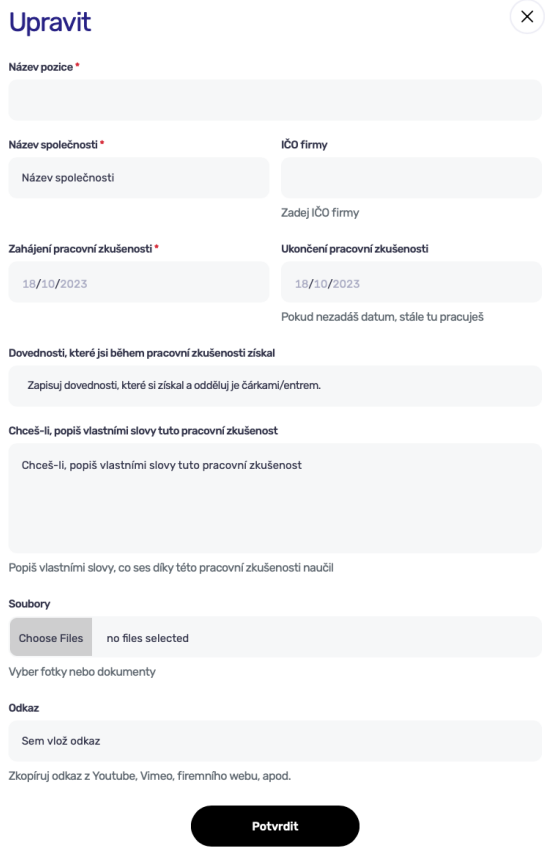

Obr. 36: Editovatelné okno pro tematickou část portfolia Moje zkušenosti

# <span id="page-31-0"></span>4.3 Moje síť

V záložce **Moje síť** se uživateli ukazuje, s kterými firmami navázal spojení, nově příchozí žádosti o propojení a žádosti v minulosti odmítnuté.

Navázaná spojení se řadí abecedně a u každé společnosti je uvedeno:

- logo a název společnosti s proklikem na jejich profil ve Start iD,
- město, ve kterém společnost sídlí,
- datum propojení/zaslání žádosti,
- obor podnikání společnosti,
- tlačítko zrušit žádost/zrušit propojení/napsat zprávu.

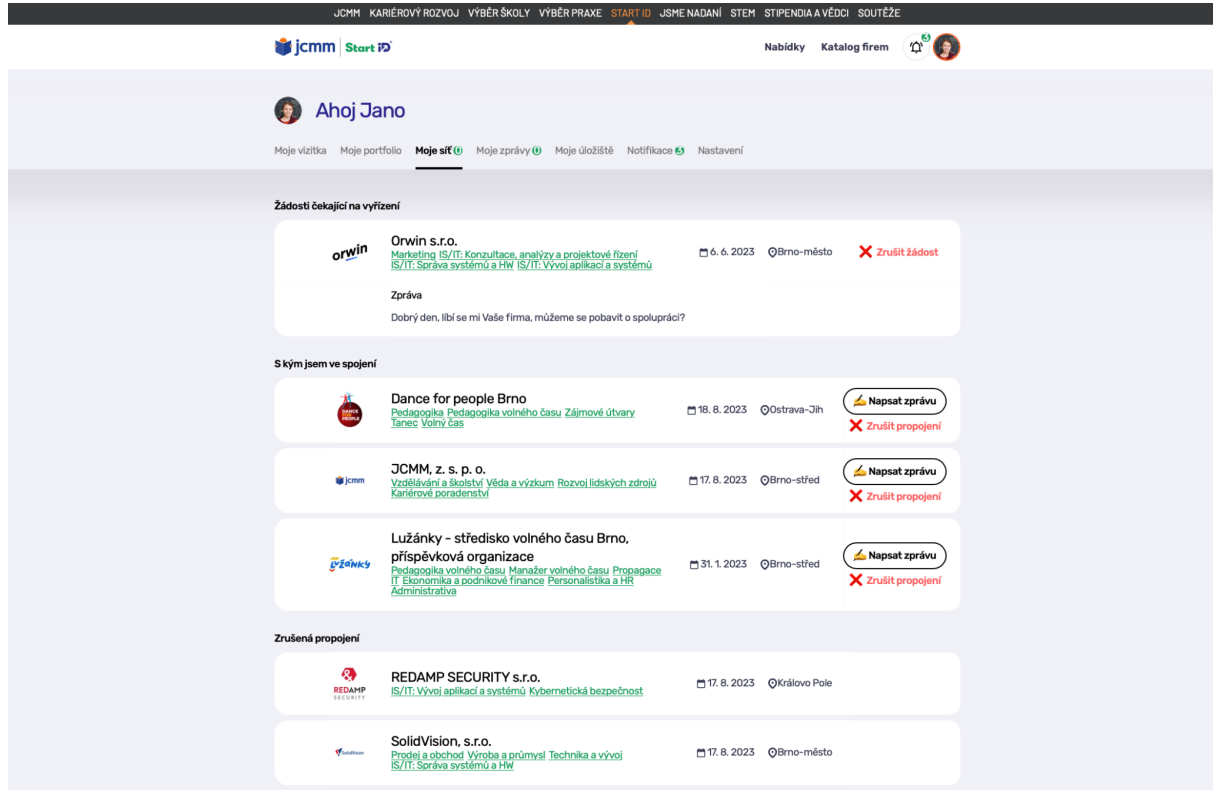

Obr. 37: Zobrazení záložky Moje síť

# <span id="page-32-0"></span>4.4 Moje zprávy

Zde se uživateli ukazují všechny konverzace se společnostmi/firmami.

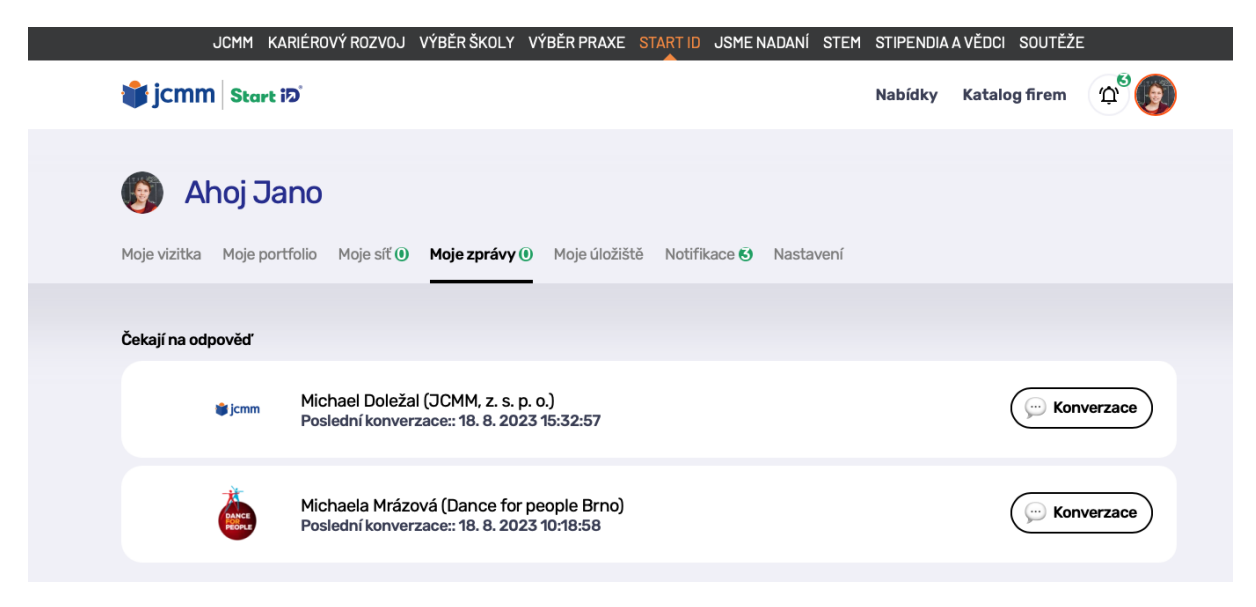

Obr. 38: Zobrazení sekce Moje zprávy

# <span id="page-32-1"></span>4.5 Moje úložiště

V záložce **Moje úložiště** se uživateli zobrazuji všechny jeho doposud vytvořené **exporty** portfolia. Zde se ukládá jejich historie, kdy byly vytvořeny. Uživatel si exportované portfolio může uložit ve formě PDF dokumentu nebo sdílet URL adresu.

#### <span id="page-32-2"></span>4.5.1 Export portfolia

Každý uživatel, který se rozhodne exportovat si své portfolio do PDF dokumentu nebo odkazového linku - URL adresa, si předem v několika krocích zvolí, které položky z jeho portfolia chce mit obsažené v exportu. Jednoduše - co chci ukázat v portfoliu a co ne. V několika krocích si uživatel zatrhává ty položky, které v exportu chce mít.

#### **1. Vyber, co chceš exportovat**

V tomto kroku si uživatel vybírá položky, které chce ve svém exportovaném portfoliu mít. V dalším kroku je bude moci upravit, např. jinak zformulovat, upravit, dopsat, umazat aj.

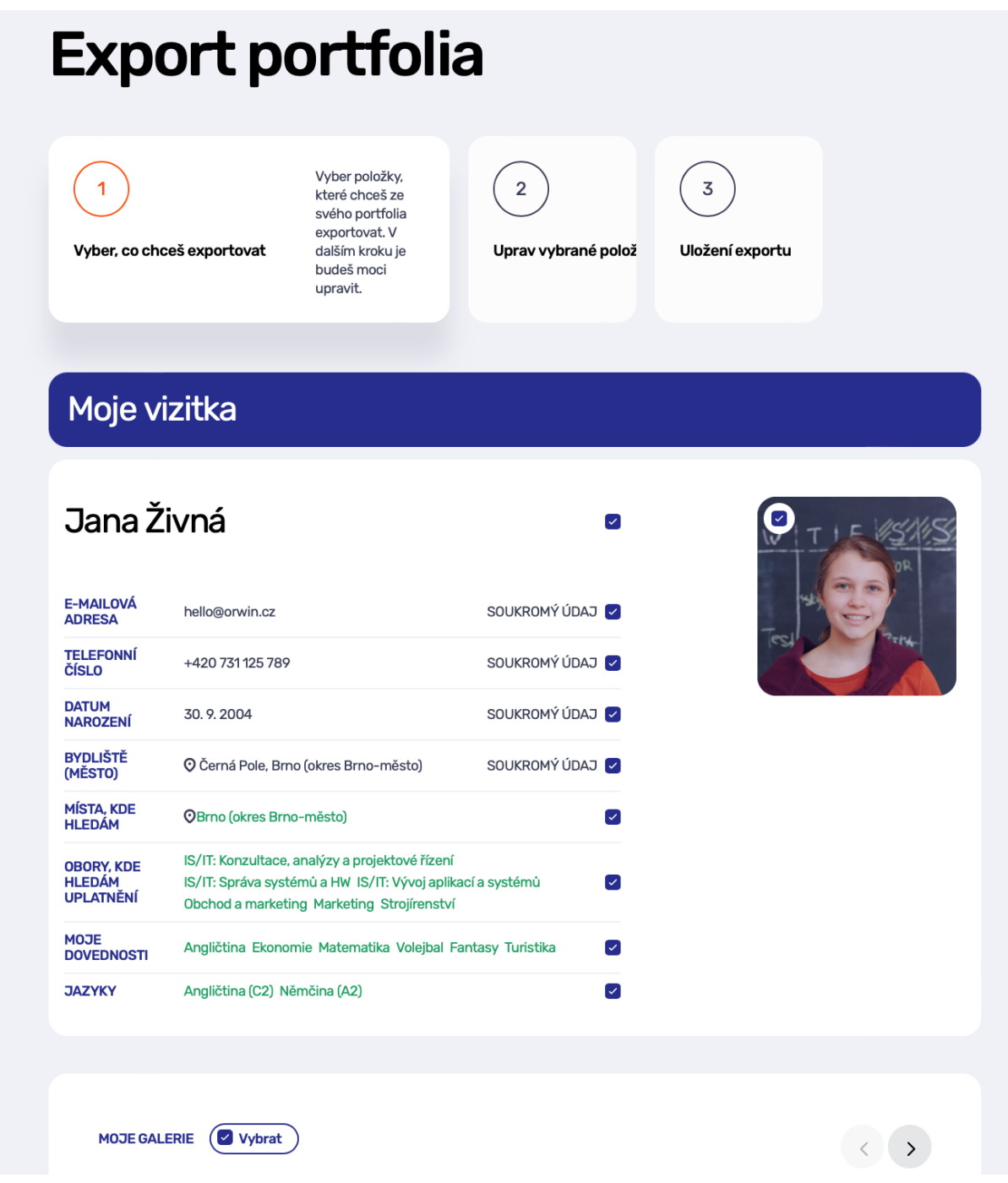

Obr. 39: Tvorba exportu portfolia - krok č. 1 výběr obsahu exportu

V exportovaném PDF dokumentu (případně URL adresa portfolia) se zobrazují základní informace z **Moje vizitka** i informace, které si uživatel ukládal do **Moje soukromé portfolio.** Sám si však volí, co z toho chce ukázat.

#### **2. Uprav vybrané položky**

V tomto kroku je možné každou z vybraných položek upravit, tzv. editovat dle potřeb. Změny se projeví pouze v exportu, nikoliv v **Moje soukromé portfolio.**

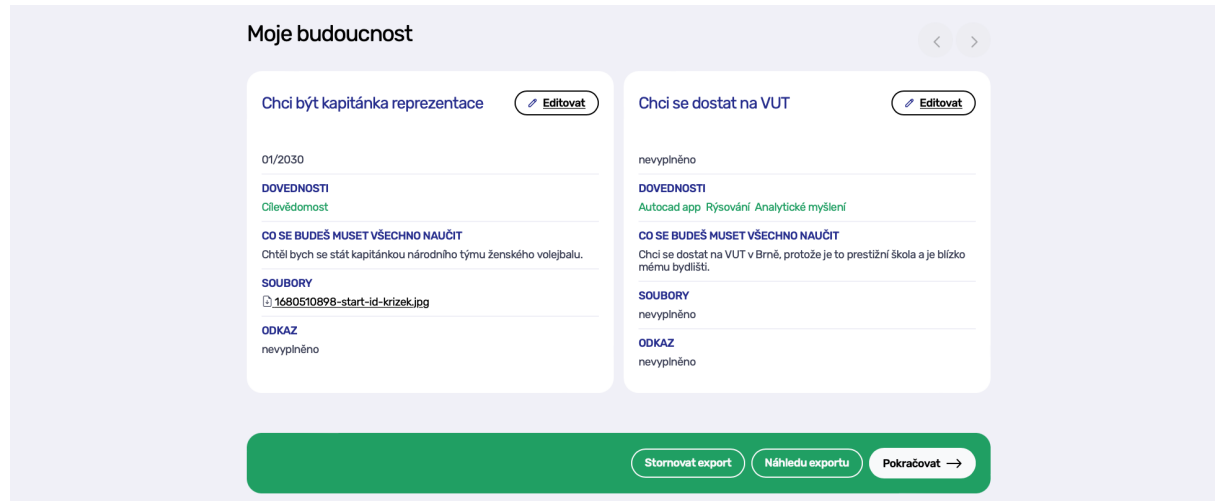

Obr. 40: Tvorba exportu portfolia - krok č. 2 úprava položek exportu

V tomto kroku je také možné si dosavadní úpravy zobrazit v tzv. **náhled exportu**, který se uživateli nabízí úplně na konci úprav v zelené liště vedle tlačítka pokračovat.

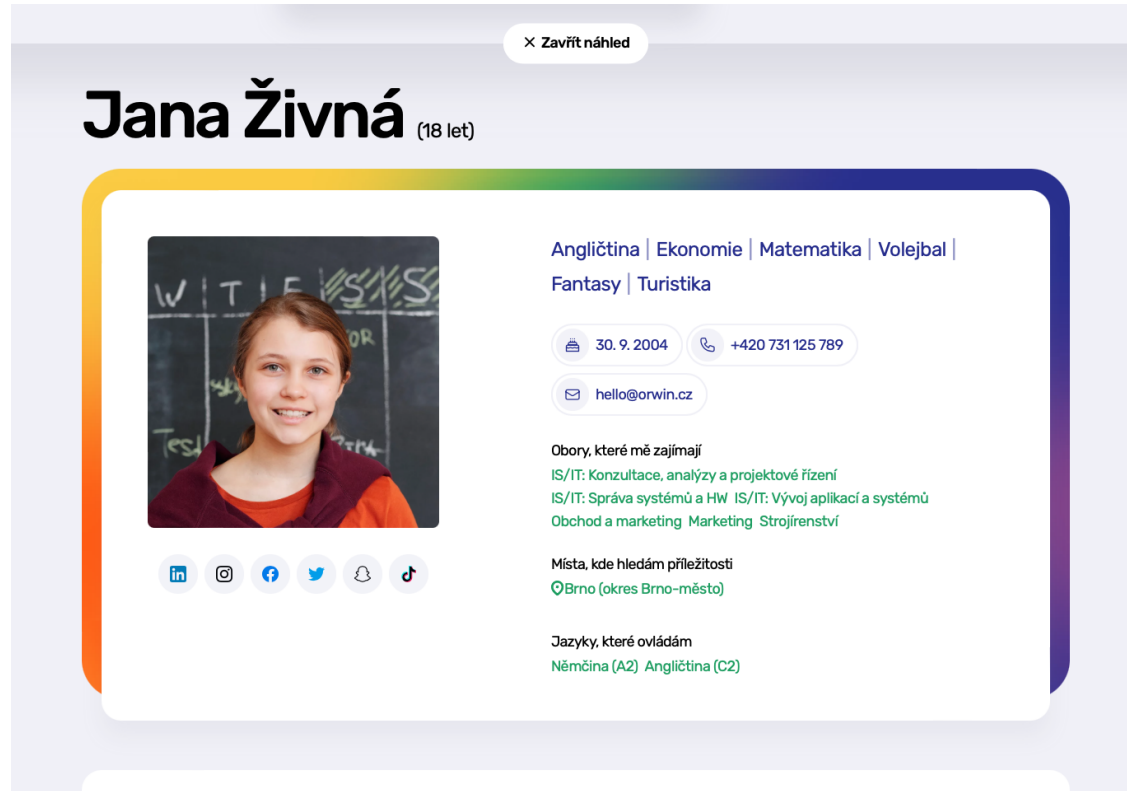

Obr. 41: Tvorba exportu portfolia - náhled exportu

#### **3. Uložení exportu**

Exportované portfolio je možné si pojmenovat vlastním názvem, uložit do **Moje úložiště** a případně nastavit **datum expirace**. Nastavit **datum expirace** je dobré v momentě, pokud někomu posíláte online náhled portfolia (URL adresa exportu) a chcete, aby adresát měl omezenou dobu náhled do portfolia.

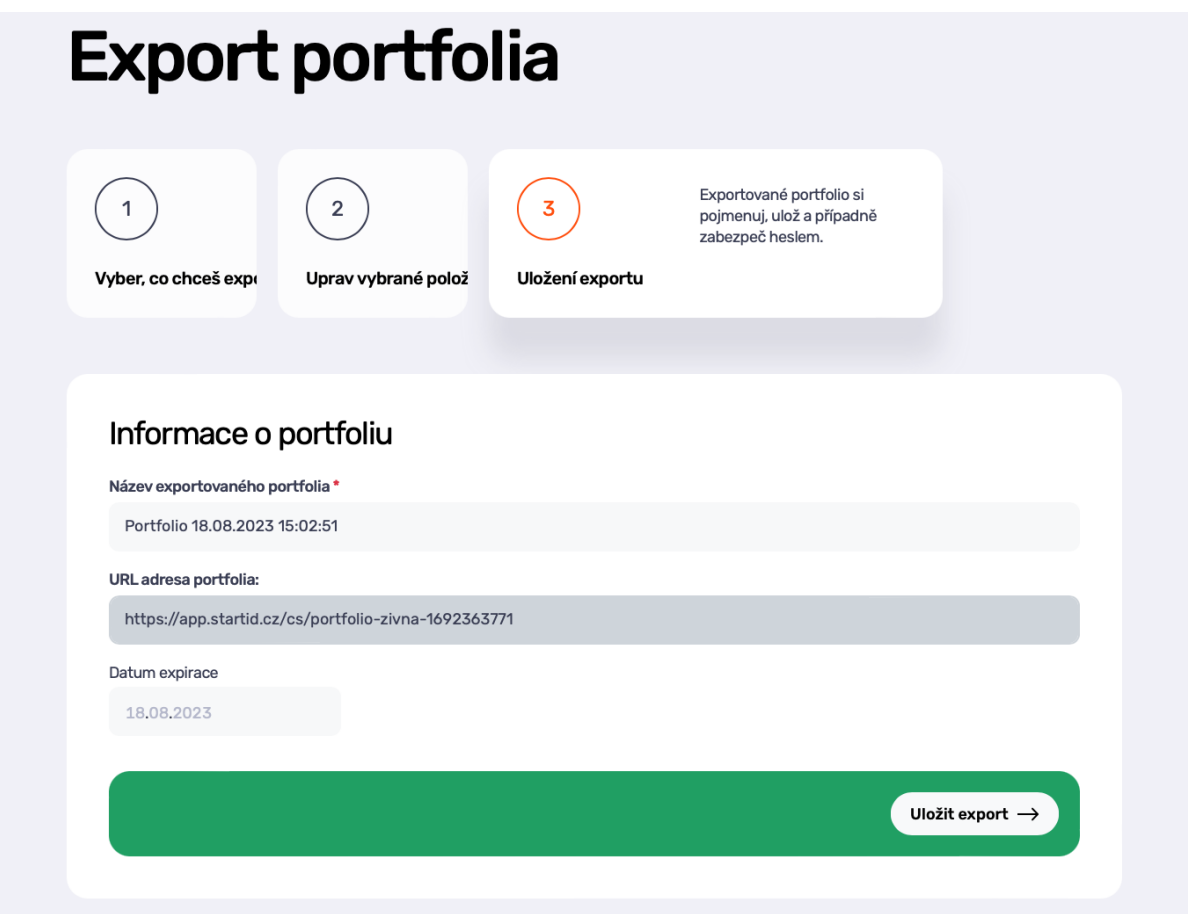

Obr. 42: Tvorba exportu portfolia - krok č. 3 uložení exportu

### <span id="page-35-0"></span>4.6 Notifikace

Notifikace nebo-li symbol zvonečku, který se ukazuje v horní liště profilu/portfolia, shromažďuje a informuje o novinkách ve Start iD, které jsou relevantní pro konkrétního uživatele. Informují o nových žádostech o propojení, informují o vyřízení žádosti o propojení, informují o příchozí zprávě nebo o vyvěšení nové nabídky od firmy/firem, které uživatel má ve své síti.

Notifikace se řadí do dvou podkategorií na vyřízené a nevyřízené.

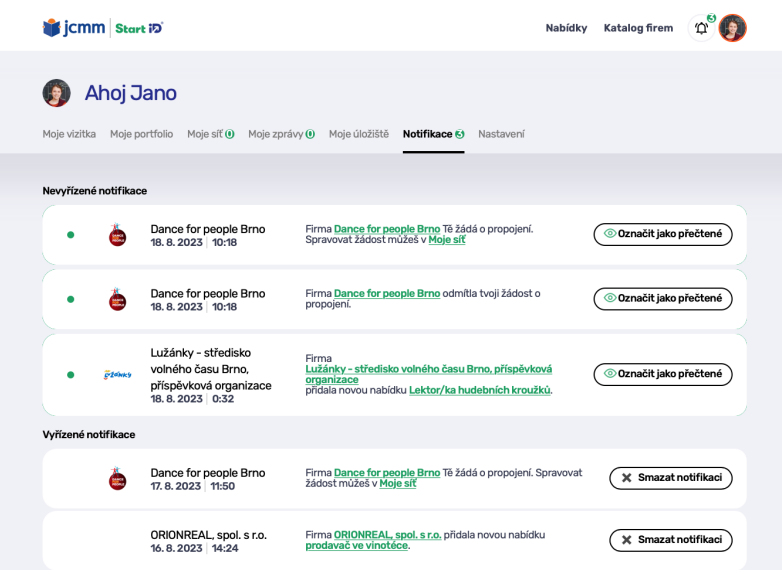

Obr. 43: Záložka notifikace

# <span id="page-36-0"></span>4.7 Nastavení

V záložce **Nastavení** se nachází údaje a zabezpečení účtu. Zde se provádí změna kontaktní e-mailové adresy, změna telefonního čísla, změna hesla, případně změna data narození. Také je zde možnost smazání účtu.

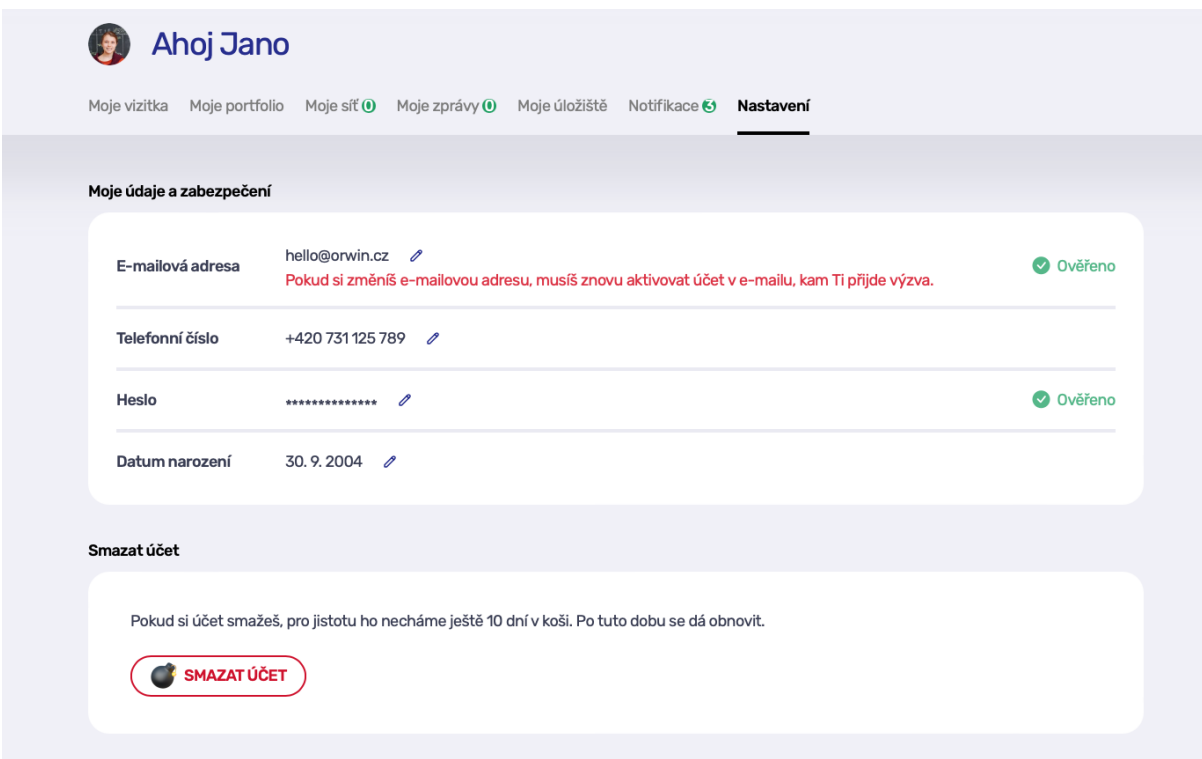

Obr. 44: Nastavení profilu

# 5. Kontakty

Máte dotazy ke Start iD?

Napište nám na [info@startid.cz](mailto:info@startid.cz) nebo využijte možnost on-line chatu.